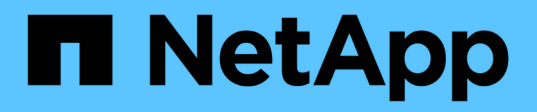

## **Utilizar plantillas para estandarizar la creación de recursos**

BlueXP remediation

NetApp February 02, 2024

This PDF was generated from https://docs.netapp.com/es-es/bluexp-remediation/task-definetemplates.html on February 02, 2024. Always check docs.netapp.com for the latest.

# **Tabla de contenidos**

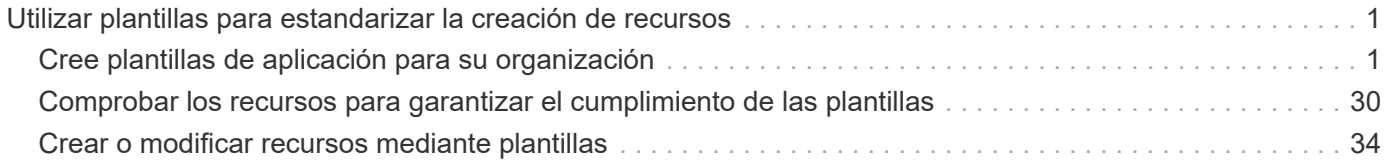

# <span id="page-2-0"></span>**Utilizar plantillas para estandarizar la creación de recursos**

## <span id="page-2-1"></span>**Cree plantillas de aplicación para su organización**

Seleccione una o varias de las "acciones" proporcionadas por NetApp y cree rápidamente una plantilla de aplicación que pueda utilizar su organización para empezar a optimizar la creación de recursos.

## **Inicio rápido**

Empiece rápidamente siguiendo estos pasos o desplácese hacia abajo hasta las secciones restantes para obtener todos los detalles.

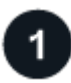

#### **Verifique los requisitos previos necesarios**

- Antes de que los usuarios puedan crear un volumen para un sistema Cloud Volumes ONTAP, ONTAP en las instalaciones o Azure NetApp Files con una plantilla, asegúrese de que tienen acceso a un entorno de trabajo adecuado donde se pondrá en marcha el volumen.
- Si tiene pensado agregar una "acción" de servicio cloud a su plantilla, por ejemplo ["Backup y recuperación](https://docs.netapp.com/us-en/bluexp-backup-recovery/concept-ontap-backup-to-cloud.html) [de BlueXP"](https://docs.netapp.com/us-en/bluexp-backup-recovery/concept-ontap-backup-to-cloud.html) o. ["Clasificación de BlueXP",](https://docs.netapp.com/us-en/bluexp-classification/concept-cloud-compliance.html) asegúrese de que el servicio esté activo y con licencia en su entorno.

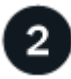

#### **Inicie el servicio Plantillas de aplicación**

Seleccione **Estado > resolución**, haga clic en la ficha **Editor** y seleccione las acciones que utilizará en su plantilla.

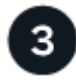

#### **Genere la plantilla seleccionando "acciones" y definiendo parámetros**

Siga los pasos de creación y defina las acciones que realizará la plantilla.

## **Requisitos**

Lea los siguientes requisitos para asegurarse de tener una configuración compatible.

- Si aún no tiene un conector, ["Vea cómo crear conectores"](https://docs.netapp.com/us-en/bluexp-setup-admin/concept-connectors.html) Para AWS, Azure y GCP.
- Al crear una plantilla de volumen de Cloud Volumes ONTAP, asegúrese de que dispone de un entorno de trabajo Cloud Volumes ONTAP para los usuarios. Compruebe cómo se inicia un sistema Cloud Volumes ONTAP en ["AWS",](https://docs.netapp.com/us-en/bluexp-cloud-volumes-ontap/task-getting-started-aws.html) ["Azure"](https://docs.netapp.com/us-en/bluexp-cloud-volumes-ontap/task-getting-started-azure.html), o en ["GCP".](https://docs.netapp.com/us-en/bluexp-cloud-volumes-ontap/task-getting-started-gcp.html)
- Al crear una plantilla de volumen ONTAP en las instalaciones, asegúrese de que tiene disponible un entorno de trabajo ONTAP en las instalaciones para sus usuarios. Descubra cómo ["Descubra un sistema](https://docs.netapp.com/us-en/bluexp-ontap-onprem/task-discovering-ontap.html) [ONTAP en las instalaciones"](https://docs.netapp.com/us-en/bluexp-ontap-onprem/task-discovering-ontap.html) En BlueXP.
- Al crear una plantilla de volumen Azure NetApp Files, asegúrese de que tiene un entorno de trabajo Azure NetApp Files disponible para los usuarios. Descubra cómo ["Crear un entorno de trabajo de Azure NetApp](https://docs.netapp.com/us-en/bluexp-azure-netapp-files/task-quick-start.html) [Files"](https://docs.netapp.com/us-en/bluexp-azure-netapp-files/task-quick-start.html) En BlueXP.
- Si tienes pensado utilizar el backup y la recuperación de datos de BlueXP para realizar una copia de seguridad de un volumen en la plantilla, asegúrate de que tu entorno haya activado el backup y la recuperación de BlueXP.
- Si tienes pensado utilizar la clasificación de BlueXP para analizar volúmenes de la plantilla, asegúrate de que tu entorno haya activado la clasificación de BlueXP.
- Si tienes pensado habilitar la replicación de BlueXP en la plantilla y la plantilla es para un volumen de ONTAP en las instalaciones, el clúster de ONTAP debe tener una licencia de SnapMirror activa.

### **Ejemplos de creación de recursos mediante plantillas**

Las plantillas de recursos le permiten crear nuevos volúmenes o un nuevo entorno de trabajo de Cloud Volumes ONTAP.

#### <span id="page-3-0"></span>**Cree una plantilla para un volumen de Cloud Volumes ONTAP**

Consulte ["cómo aprovisionar volúmenes de Cloud Volumes ONTAP"](https://docs.netapp.com/us-en/bluexp-cloud-volumes-ontap/task-create-volumes.html) Para obtener información detallada sobre todos los parámetros que necesita completar en la plantilla de volumen Cloud Volumes ONTAP.

En este ejemplo crearemos una plantilla llamada "volumen CVO para bases de datos" e incluiremos las dos acciones siguientes:

• Cree un volumen de Cloud Volumes ONTAP

Haga un volumen para el entorno AWS, configúrelo con 100 GB de almacenamiento, establezca la Política de Snapshot en "valor predeterminado" y habilite la eficiencia del almacenamiento.

• Habilita el backup y la recuperación de datos de BlueXP

Crear 30 copias de seguridad diarias, 13 semanales y 3 mensuales (utilizando la política de retención\_ de \_3 meses).

#### **Pasos**

1. Seleccione **Estado > resolución**, haga clic en la ficha **Plantillas** y haga clic en **Agregar nueva plantilla**.

Se muestra la página *Select\_a Template*.

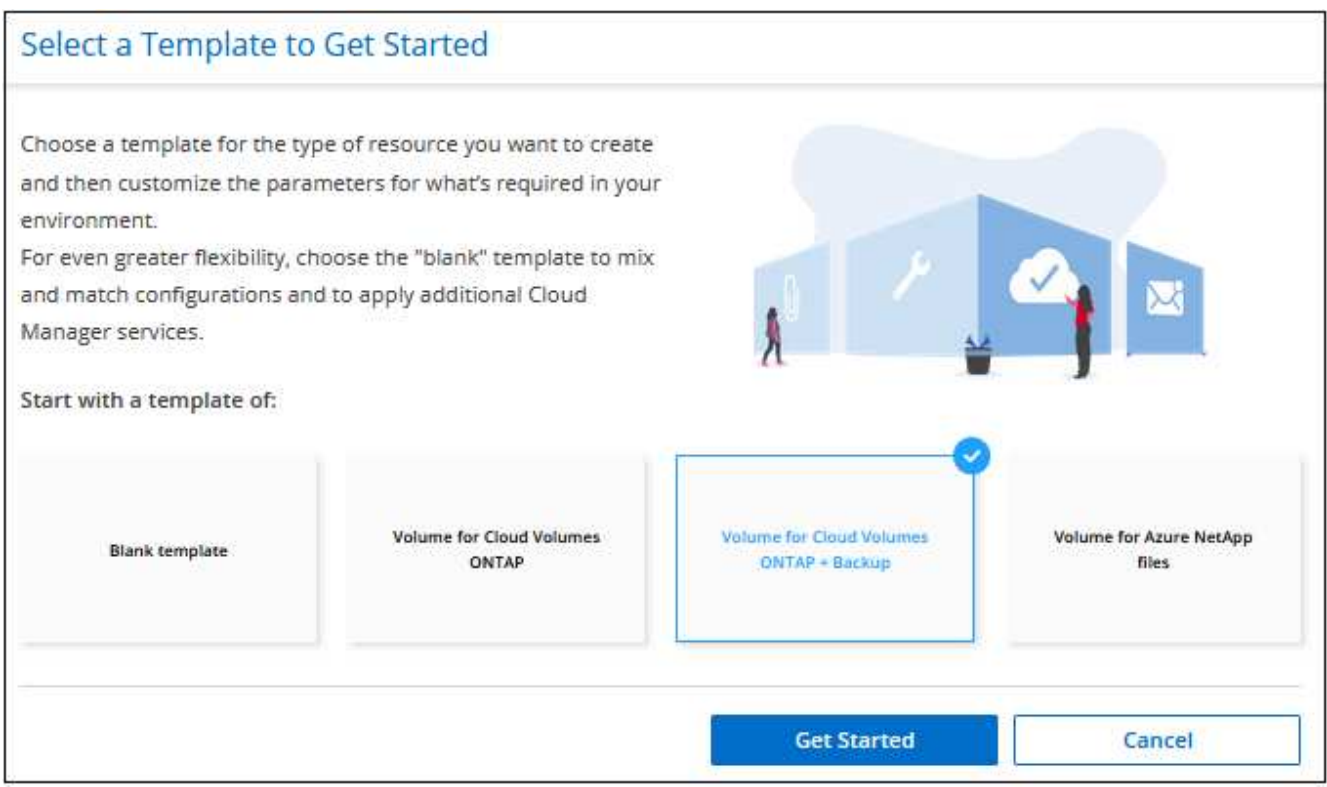

2. Seleccione **volumen para Cloud Volumes ONTAP + copia de seguridad** como el tipo de recurso que desea crear y haga clic en **comenzar**.

Se muestra la página *Create Volume in Cloud Volumes ONTAP Action Definition*.

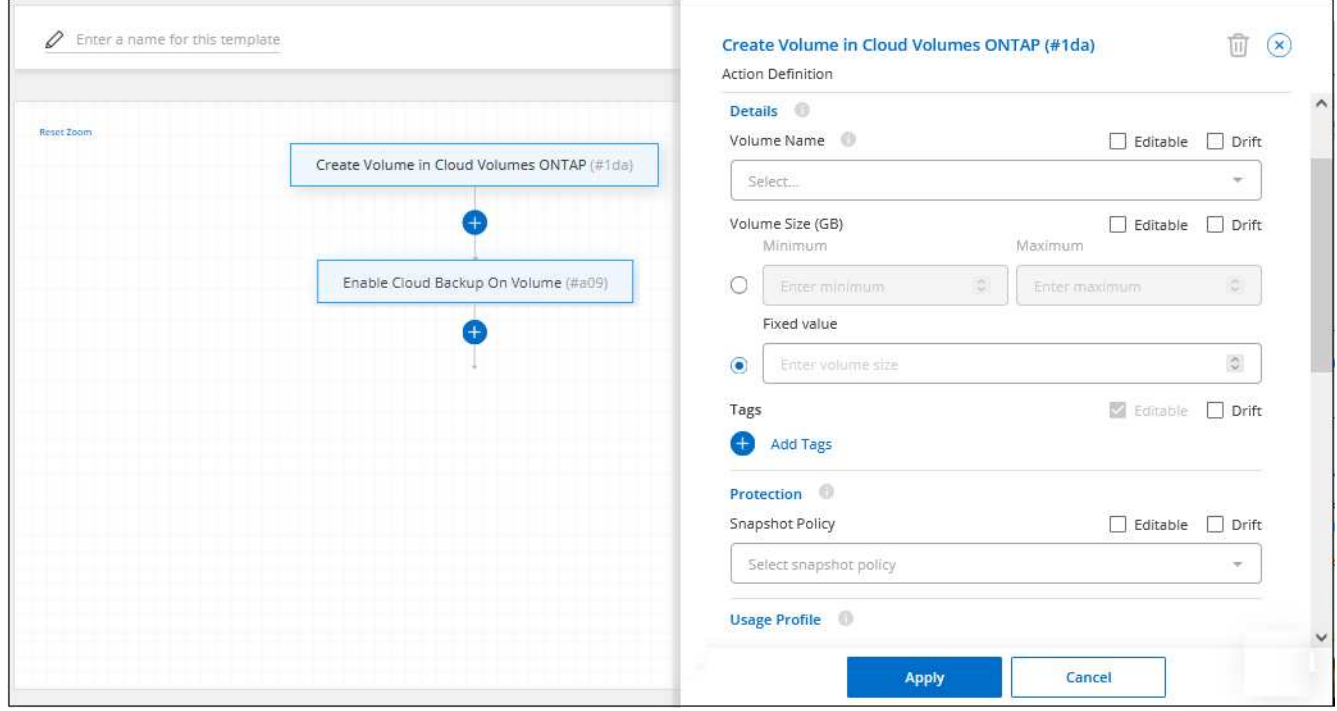

- 3. **Nombre de acción**: De forma opcional, escriba un nombre de acción personalizado en lugar del valor predeterminado.
- 4. **Contexto:** Introduzca el contexto del entorno de trabajo Cloud Volumes ONTAP; si es necesario.

Cuando los usuarios inician la plantilla desde un entorno de trabajo existente, esta información se rellena automáticamente.

Cuando los usuarios inician la plantilla desde el Panel de plantillas (no en un contexto de entorno de trabajo), deben seleccionar el entorno de trabajo y la SVM donde se creará el volumen. Por eso estos campos se marcan como "editables".

5. **Detalles:** Introduzca el nombre y el tamaño del volumen.

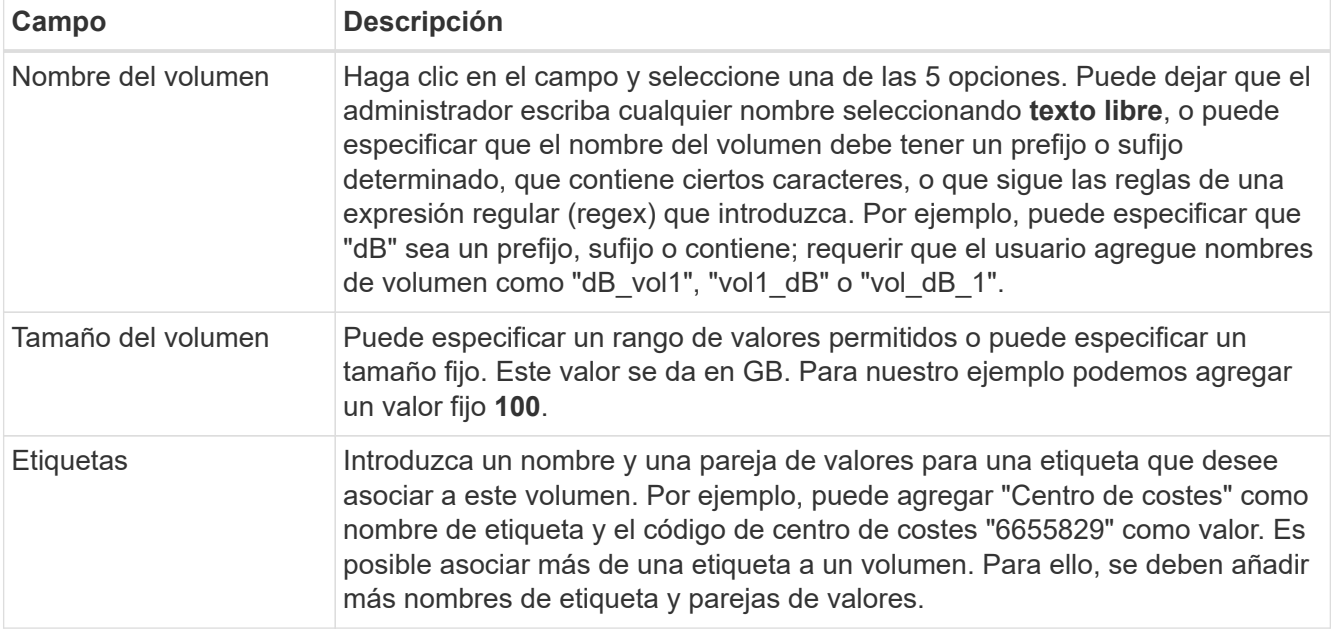

- 6. **Protección:** Elija si este volumen tendrá copias snapshot creadas seleccionando "predeterminado" o alguna otra directiva, o bien elija "ninguna" si no desea crear copias snapshot.
- 7. **Perfil de uso:** Elija si las funciones de eficiencia del almacenamiento de NetApp se aplican al volumen. Esto incluye thin provisioning, deduplicación y compresión. Para nuestro ejemplo, mantenga la eficiencia del almacenamiento habilitada.
- 8. **Tipo de disco:** Elija el proveedor de almacenamiento en la nube y el tipo de disco. Para algunas selecciones de disco también puede seleccionar un valor de IOPS o rendimiento (MB/s) mínimo y máximo; básicamente, defina un cierto valor de calidad de servicio (QoS).
- 9. **Opciones de protocolo:** Seleccione **NFS** o **SMB** para establecer el protocolo del volumen. Y, a continuación, proporcione los detalles del protocolo.

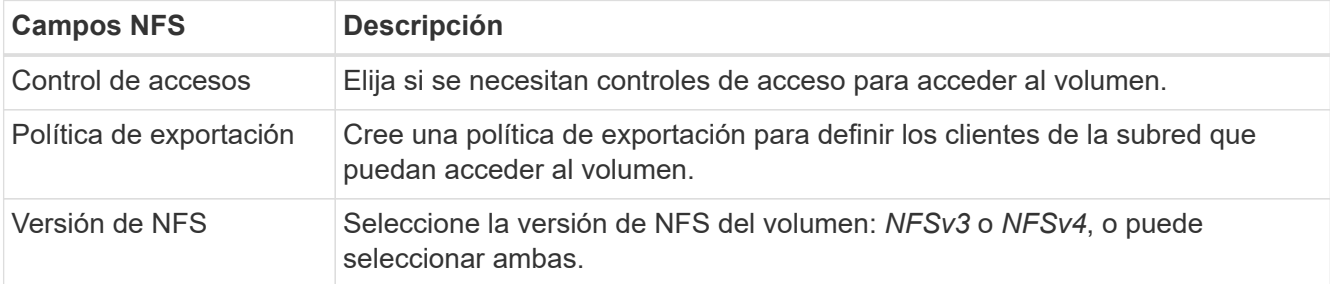

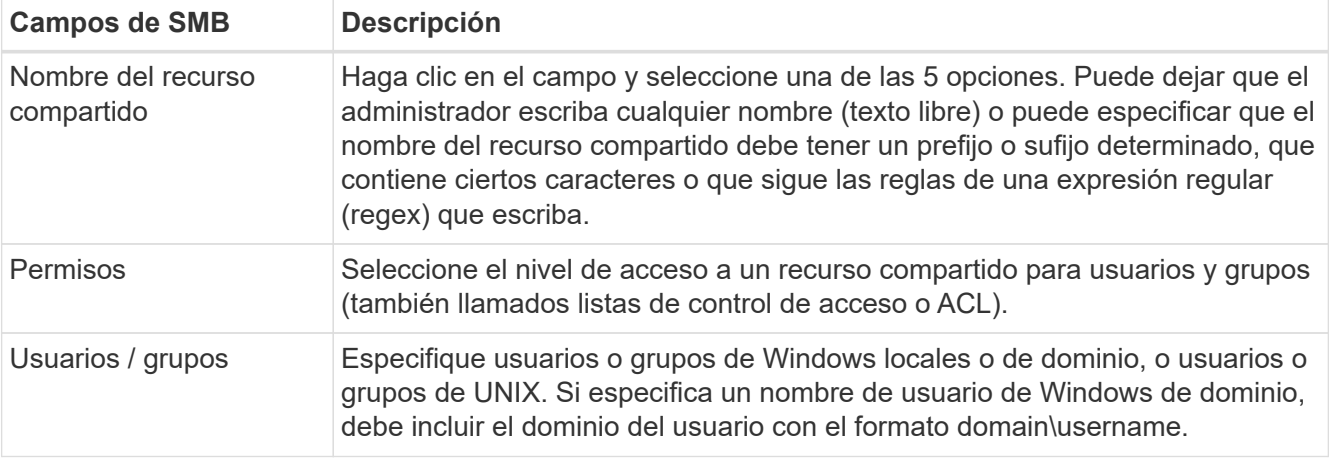

10. **Segmentación:** Elija la política de organización en niveles que desea aplicar al volumen o establezca esta opción en "ninguna" si no desea organizar en niveles los datos inactivos de este volumen en el almacenamiento de objetos.

Consulte ["políticas de organización en niveles del volumen"](https://docs.netapp.com/us-en/bluexp-cloud-volumes-ontap/concept-data-tiering.html#volume-tiering-policies) para ver información general, consulte ["Organización en niveles de los datos inactivos en el almacenamiento de objetos"](https://docs.netapp.com/us-en/bluexp-cloud-volumes-ontap/task-tiering.html) para asegurarse de que su entorno esté configurado para la organización en niveles.

11. Haga clic en **aplicar** después de definir los parámetros necesarios para esta acción.

Si los valores de la plantilla se completan correctamente, se añade una Marca de verificación verde al cuadro "Crear volumen en Cloud Volumes ONTAP".

12. Haga clic en la casilla **Enable Cloud Backup on Volume** y se mostrará el cuadro de diálogo *Enable Cloud Backup on Volume Action Definition* para que pueda completar los detalles de la copia de seguridad y la recuperación de BlueXP.

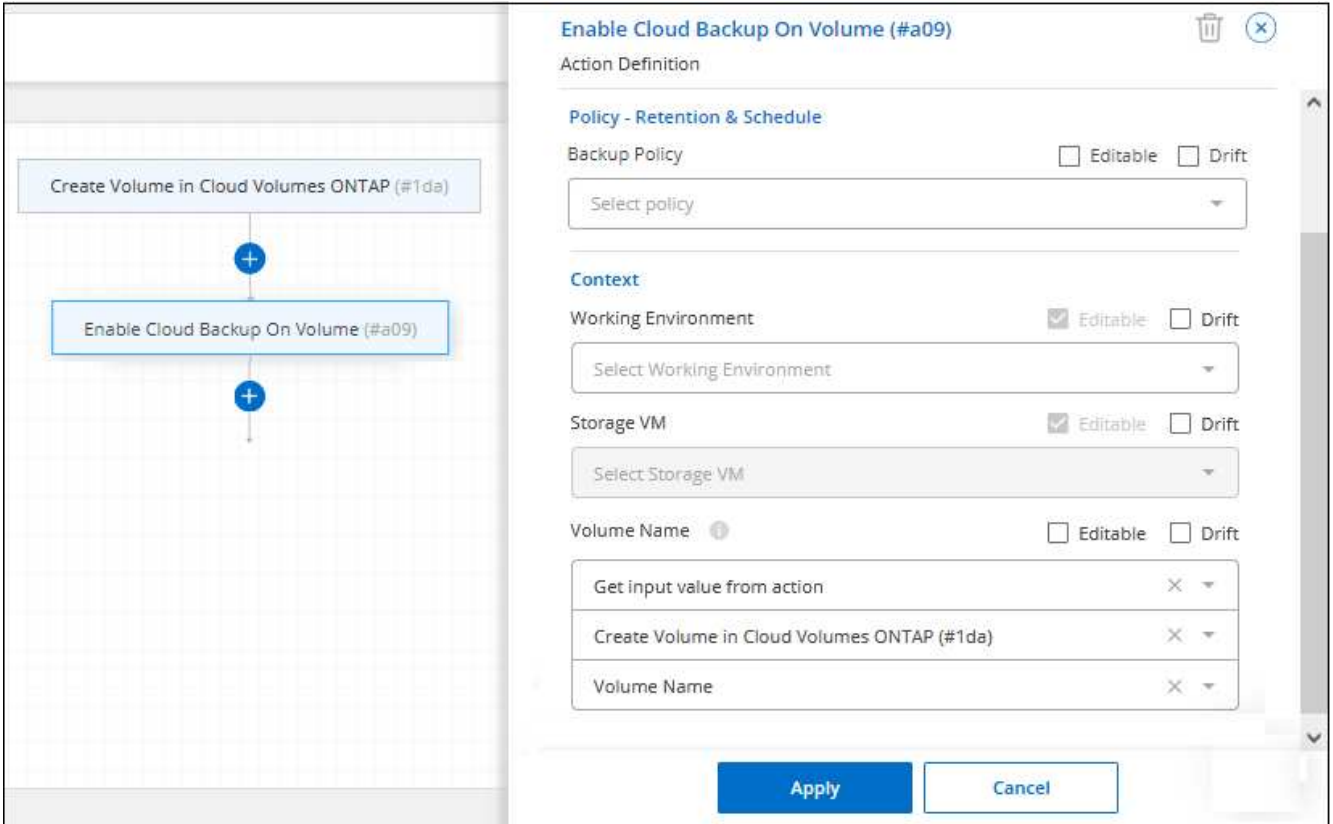

- 13. Seleccione la política de copias de seguridad de **3 meses Retention** para crear 30 copias de seguridad diarias, 13 semanales y 3 mensuales.
- 14. Debajo de los campos entorno de trabajo y nombre de volumen hay tres selecciones que utiliza para indicar qué volumen tendrá habilitada la copia de seguridad. Consulte ["cómo completar estos campos"](https://docs.netapp.com/es-es/bluexp-remediation/reference-template-building-blocks.html#pass-values-between-template-actions).
- 15. Haga clic en **Aplicar** y se guardará el cuadro de diálogo de copia de seguridad y recuperación de BlueXP.
- 16. Introduzca el nombre de plantilla **volumen CVO para bases de datos** (para este ejemplo) en la parte superior izquierda.
- 17. Haga clic en **Configuración y deriva** para obtener una descripción más detallada de modo que esta plantilla pueda distinguirse de otras plantillas similares y, por lo tanto, puede activar deriva para la plantilla general y, a continuación, haga clic en **aplicar**.

Drift permite a BlueXP supervisar los valores codificados de forma rígida introducidos para los parámetros al crear esta plantilla.

18. Haga clic en **Guardar plantilla**.

#### **Resultado**

Se crea la plantilla y se devuelve al Panel de plantillas donde aparece la nueva plantilla.

Consulte [qué debe informar a sus usuarios acerca de las plantillas](#page-30-0).

#### **Cree una plantilla para un volumen Azure NetApp Files**

La creación de una plantilla para un volumen Azure NetApp Files se realiza de la misma manera que la creación de una plantilla para un volumen Cloud Volumes ONTAP.

Consulte ["cómo aprovisionar volúmenes de Azure NetApp Files"](https://docs.netapp.com/us-en/bluexp-azure-netapp-files/task-create-volumes.html#create-volumes) Para obtener detalles acerca de todos los parámetros que necesita completar en la plantilla de volumen ANF.

#### **Pasos**

1. Seleccione **Estado > resolución**, haga clic en la ficha **Plantillas** y haga clic en **Agregar nueva plantilla**.

Se muestra la página *Select\_a Template*.

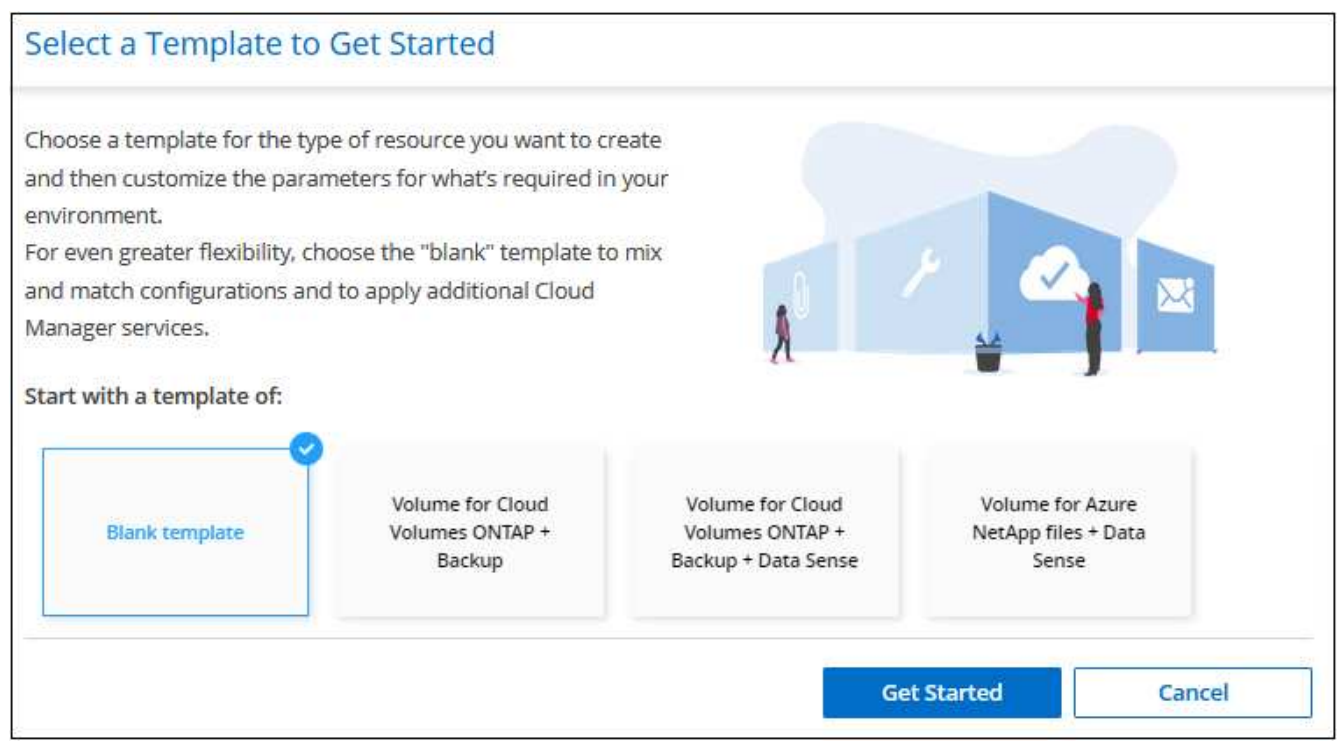

- 2. Seleccione **plantilla en blanco** y haga clic en **comenzar**.
- 3. Seleccione **Crear volumen en Azure NetApp Files** como el tipo de recurso que desea crear y haga clic en **aplicar**.

Se muestra la página *Create Volume in Azure NetApp Files Action Definition*.

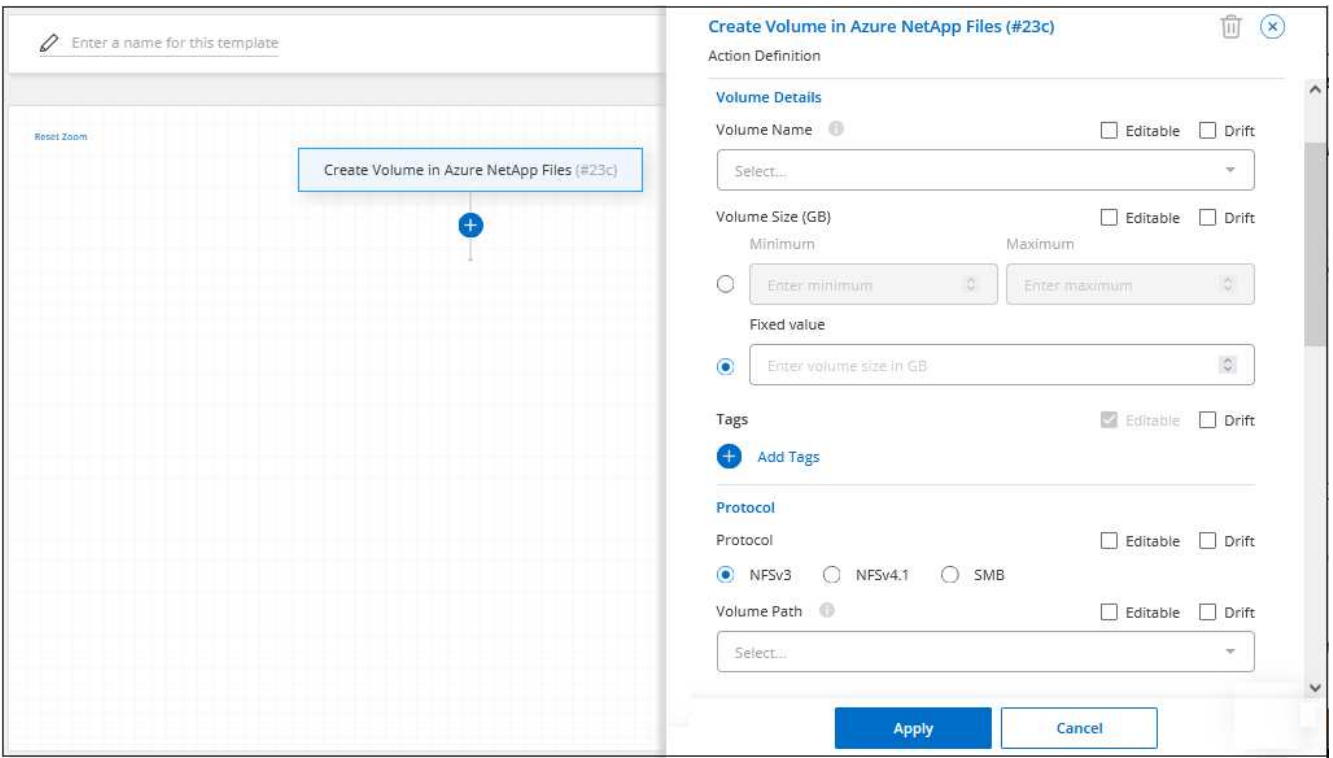

- 4. **Nombre de acción**: De forma opcional, escriba un nombre de acción personalizado en lugar del valor predeterminado.
- 5. **Detalles del volumen:** Introduzca un nombre y tamaño de volumen y, opcionalmente, especifique etiquetas para el volumen.

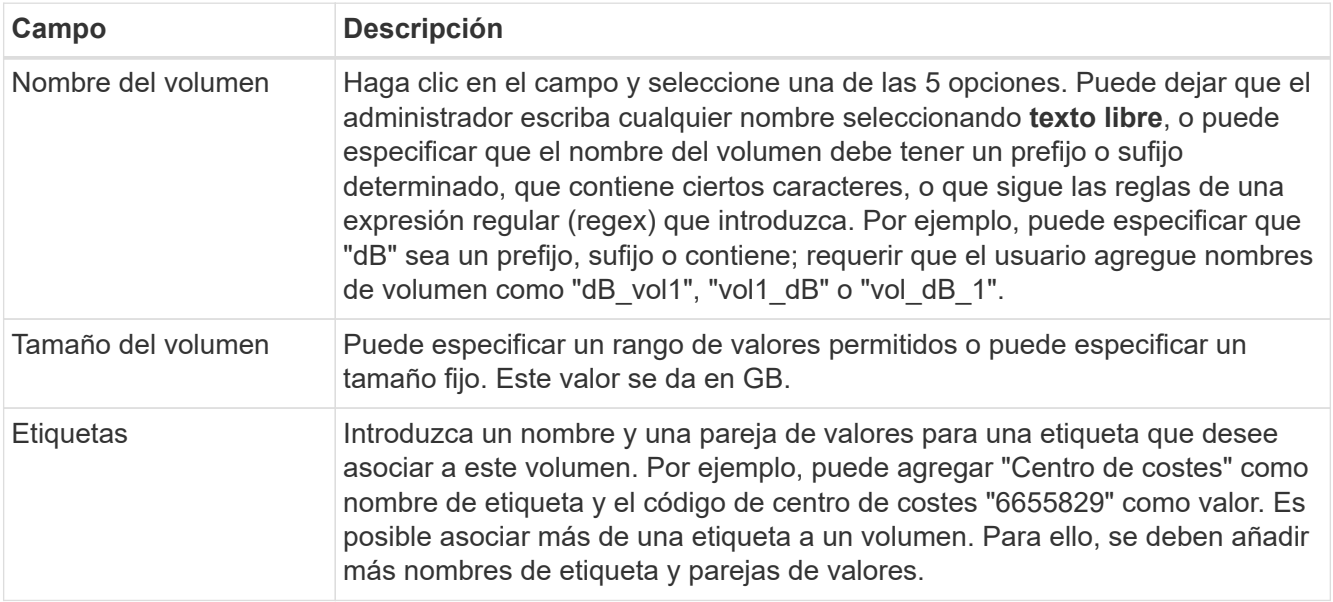

6. **Protocolo:** Seleccione **NFSv3**, **NFSv4.1** o **SMB** para establecer el protocolo del volumen. Y, a continuación, proporcione los detalles del protocolo.

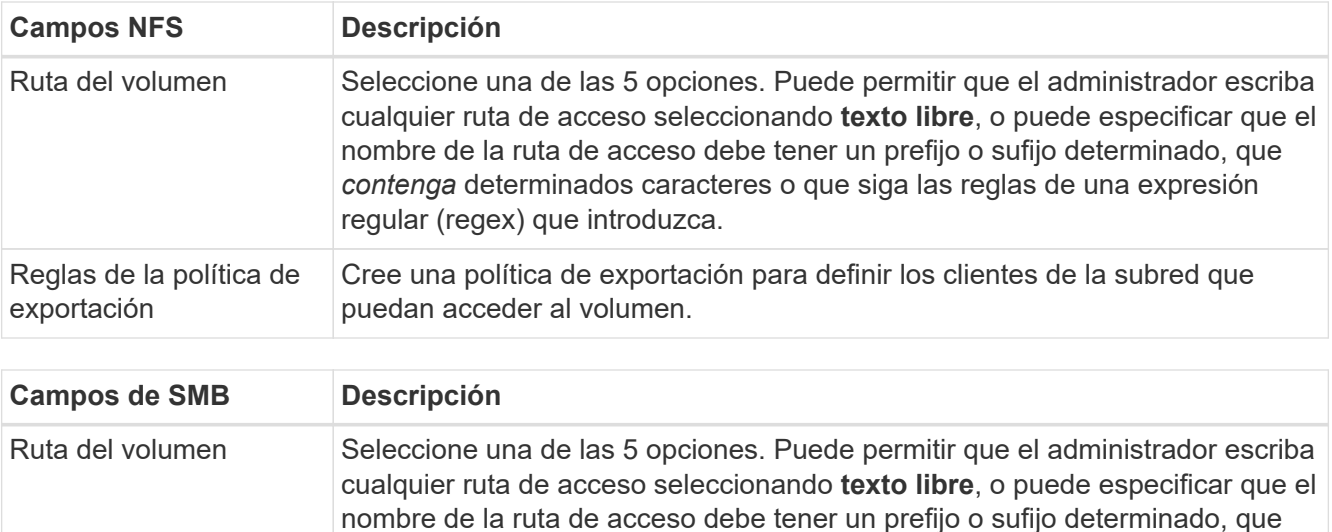

7. **Contexto:** Introduzca el entorno de trabajo Azure NetApp Files, los detalles de una cuenta Azure NetApp Files nueva o existente y otros detalles.

regular (regex) que introduzca.

*contenga* determinados caracteres o que siga las reglas de una expresión

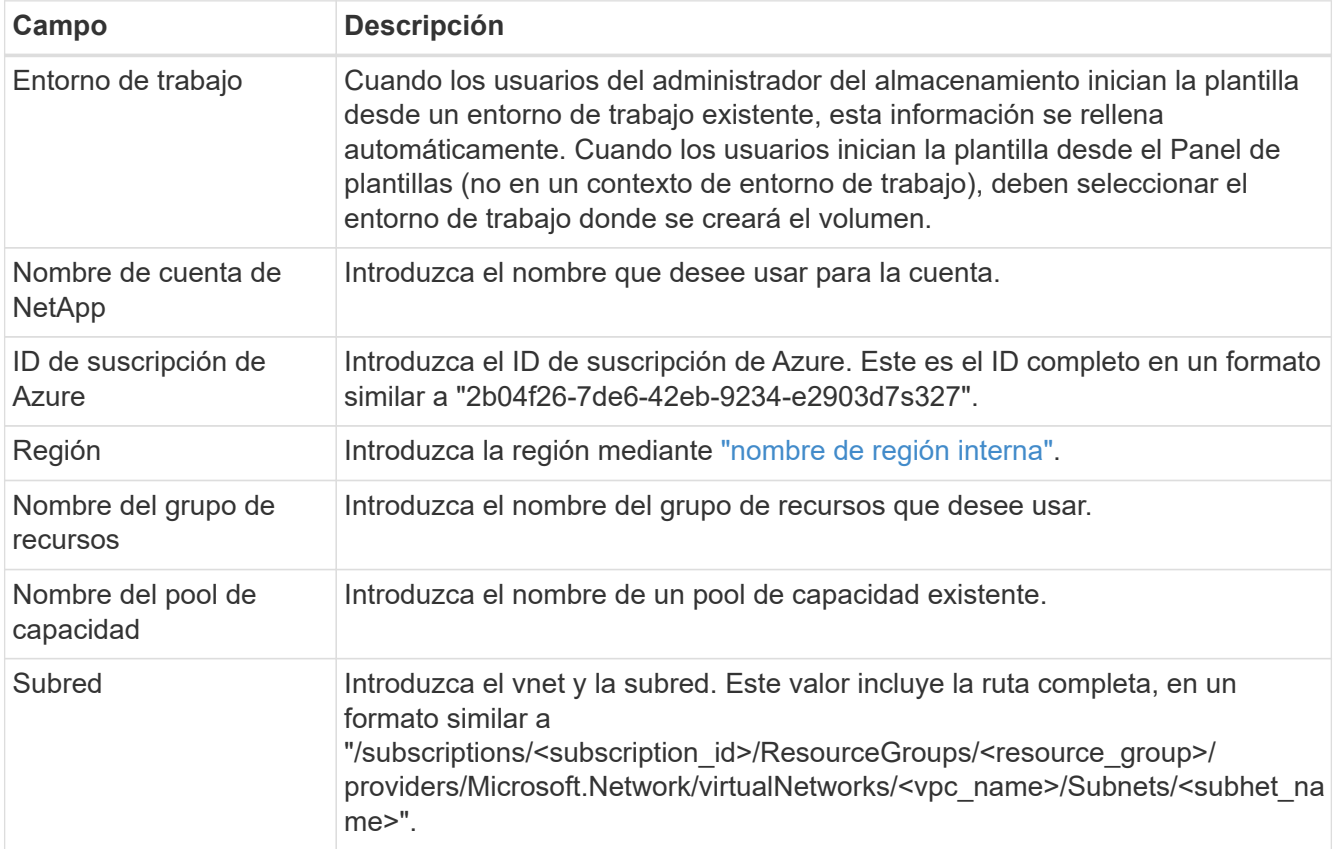

- 8. **Copia snapshot:** Introduzca el ID de instantánea para una instantánea de volumen existente si desea que este nuevo volumen se cree utilizando características de un volumen existente.
- 9. Haga clic en **aplicar** después de definir los parámetros necesarios para esta acción.
- 10. Introduzca el nombre que desea utilizar para la plantilla en la parte superior izquierda.
- 11. Haga clic en **Configuración y deriva** para obtener una descripción más detallada de modo que esta plantilla pueda distinguirse de otras plantillas similares y, por lo tanto, puede activar deriva para la plantilla

general y, a continuación, haga clic en **aplicar**.

Drift permite a BlueXP supervisar los valores codificados de forma rígida introducidos para los parámetros al crear esta plantilla.

12. Haga clic en **Guardar plantilla**.

#### **Resultado**

Se crea la plantilla y se devuelve al Panel de plantillas donde aparece la nueva plantilla.

Consulte [qué debe informar a sus usuarios acerca de las plantillas](#page-30-0).

#### **Cree una plantilla para un volumen de ONTAP en las instalaciones**

Consulte ["cómo aprovisionar volúmenes de ONTAP en las instalaciones"](https://docs.netapp.com/us-en/bluexp-ontap-onprem/task-manage-ontap-connector.html#create-volumes) Si desea obtener información detallada sobre todos los parámetros necesarios para completar en la plantilla de volumen de ONTAP en las instalaciones.

#### **Pasos**

1. Seleccione **Estado > resolución**, haga clic en la ficha **Plantillas** y haga clic en **Agregar nueva plantilla**.

Se muestra la página *Select\_a Template*.

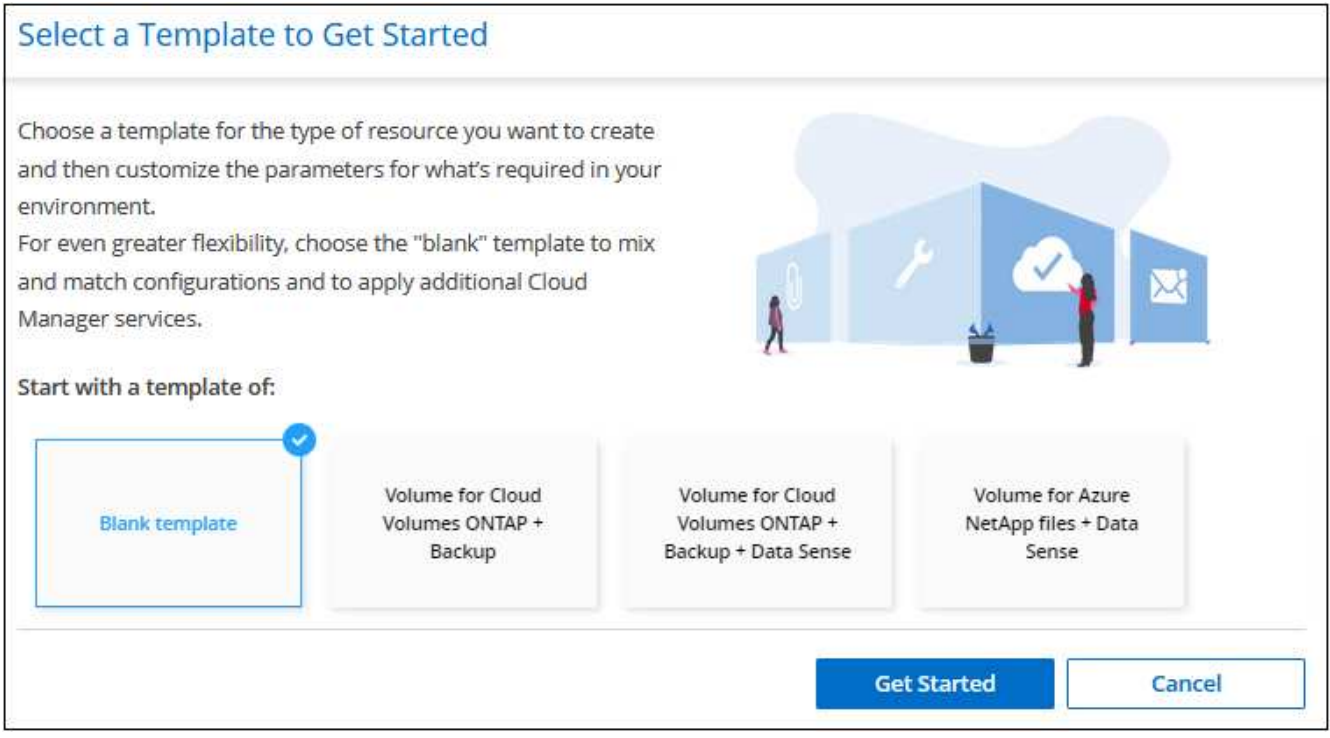

2. Seleccione **plantilla en blanco** y haga clic en **comenzar**.

Aparecerá la página *Add New Action*.

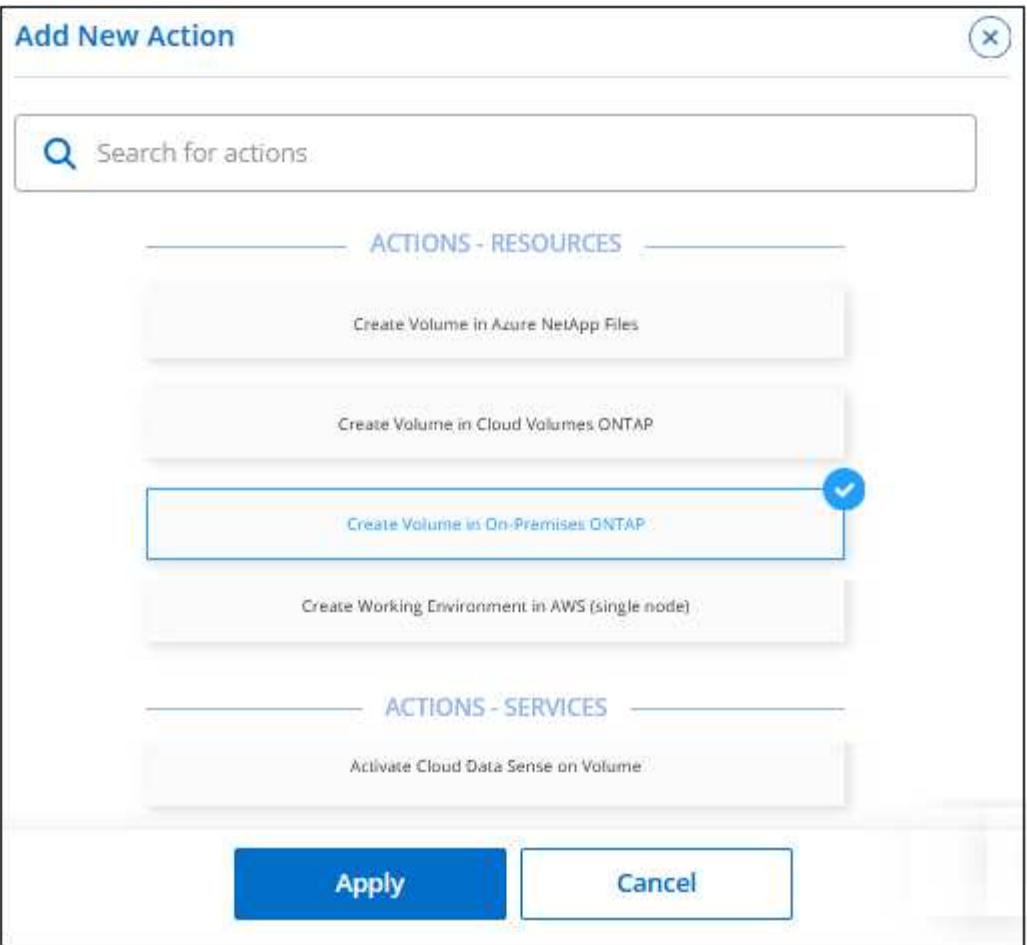

3. Seleccione **Crear volumen en ONTAP** local como el tipo de recurso que desea crear y haga clic en **aplicar**.

Se muestra la página *Create Volume in on-local ONTAP Action Definition*.

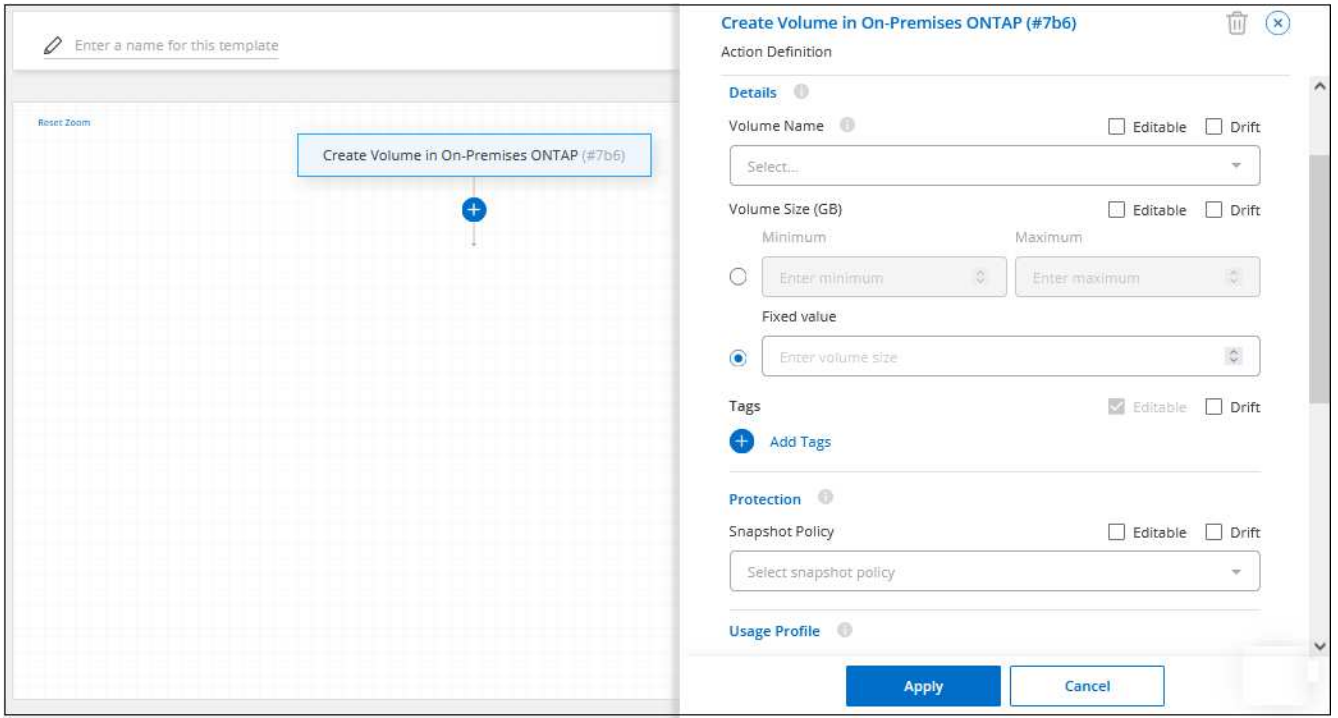

- 4. **Nombre de acción**: De forma opcional, escriba un nombre de acción personalizado en lugar del valor predeterminado.
- 5. **Context:** Introduzca el contexto de entorno de trabajo de ONTAP en las instalaciones; si es necesario.

Cuando los usuarios inician la plantilla desde un entorno de trabajo existente, esta información se rellena automáticamente.

Cuando los usuarios inician la plantilla desde el Panel de plantillas (no en un contexto de entorno de trabajo), deben seleccionar el entorno de trabajo, la SVM y el agregado donde se creará el volumen.

6. **Detalles:** Introduzca el nombre y el tamaño del volumen.

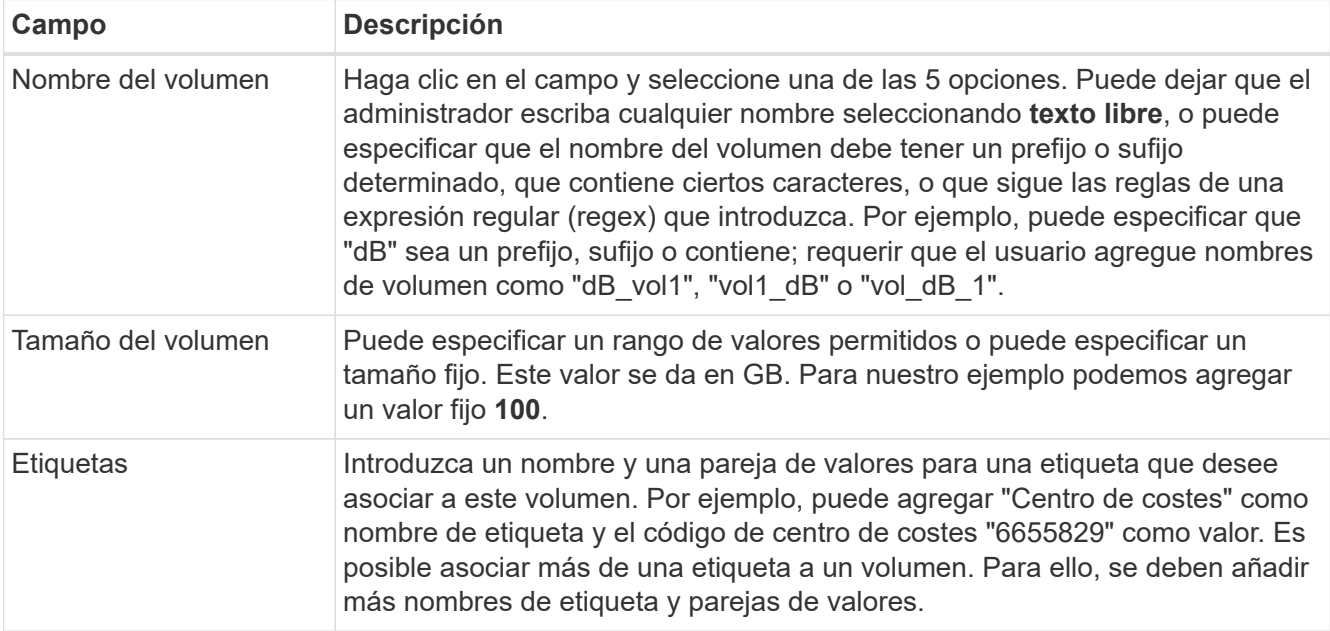

- 7. **Protección:** Elija si este volumen tendrá copias snapshot creadas seleccionando "predeterminado" o alguna otra directiva, o bien elija "ninguna" si no desea crear copias snapshot.
- 8. **Perfil de uso:** Elija si las funciones de eficiencia del almacenamiento de NetApp se aplican al volumen. Esto incluye thin provisioning, deduplicación y compresión.
- 9. **Opciones de protocolo:** Seleccione **NFS** o **SMB** para establecer el protocolo del volumen. Y, a continuación, proporcione los detalles del protocolo.

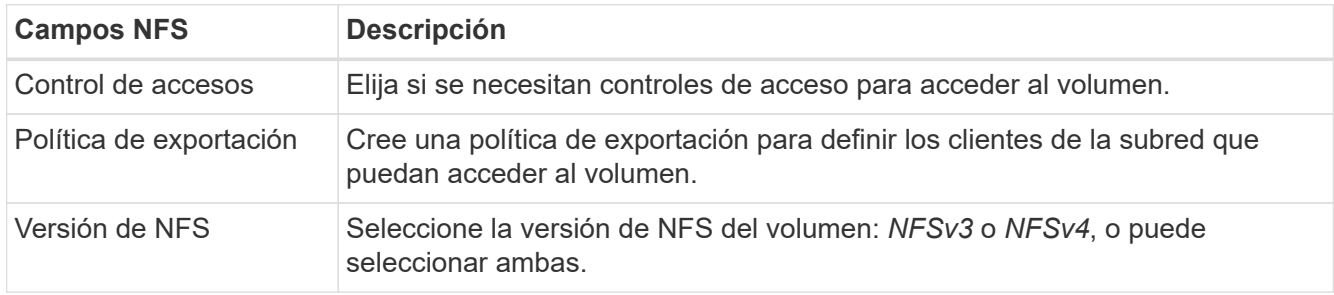

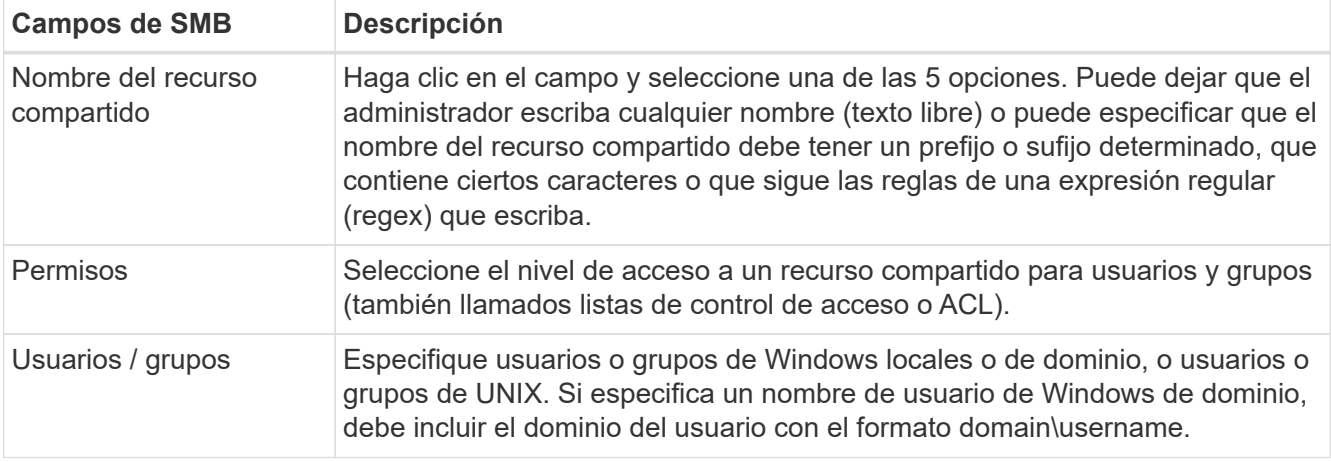

10. Haga clic en **aplicar** después de definir los parámetros necesarios para esta acción.

Si los valores de la plantilla se completan correctamente, se añade una Marca de verificación verde al cuadro "Crear volumen en ONTAP local".

- 11. Introduzca el nombre de la plantilla en la parte superior izquierda.
- 12. Haga clic en **Configuración y deriva** para obtener una descripción más detallada de modo que esta plantilla pueda distinguirse de otras plantillas similares y, por lo tanto, puede activar deriva para la plantilla general y, a continuación, haga clic en **aplicar**.

Drift permite a BlueXP supervisar los valores codificados de forma rígida introducidos para los parámetros al crear esta plantilla.

13. Haga clic en **Guardar plantilla**.

#### **Resultado**

Se crea la plantilla y se devuelve al Panel de plantillas donde aparece la nueva plantilla.

Consulte [qué debe informar a sus usuarios acerca de las plantillas](#page-30-0).

#### **Cree una plantilla para un entorno de trabajo de Cloud Volumes ONTAP**

Puede crear un entorno de trabajo Cloud Volumes ONTAP de un solo nodo o de alta disponibilidad mediante plantillas.

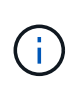

- En este momento, solo se ofrece compatibilidad para entornos AWS.
- Esta plantilla no crea el primer volumen en el entorno de trabajo. Debe añadir una acción "Crear volumen en Cloud Volumes ONTAP" en la plantilla para crear el volumen.

Consulte ["cómo iniciar el sistema Cloud Volumes ONTAP de un único nodo en AWS"](https://docs.netapp.com/us-en/bluexp-cloud-volumes-ontap/task-deploying-otc-aws.html#launching-a-single-node-cloud-volumes-ontap-system-in-aws) o a ["Par de alta](https://docs.netapp.com/us-en/bluexp-cloud-volumes-ontap/task-deploying-otc-aws.html#launching-a-cloud-volumes-ontap-ha-pair-in-aws) [disponibilidad de Cloud Volumes ONTAP en AWS"](https://docs.netapp.com/us-en/bluexp-cloud-volumes-ontap/task-deploying-otc-aws.html#launching-a-cloud-volumes-ontap-ha-pair-in-aws) para los requisitos previos que deben estar vigentes y para obtener detalles sobre todos los parámetros que deberá definir en esta plantilla.

#### **Pasos**

1. Seleccione **Estado > resolución**, haga clic en la ficha **Plantillas** y haga clic en **Agregar nueva plantilla**.

Se muestra la página *Select\_a Template*.

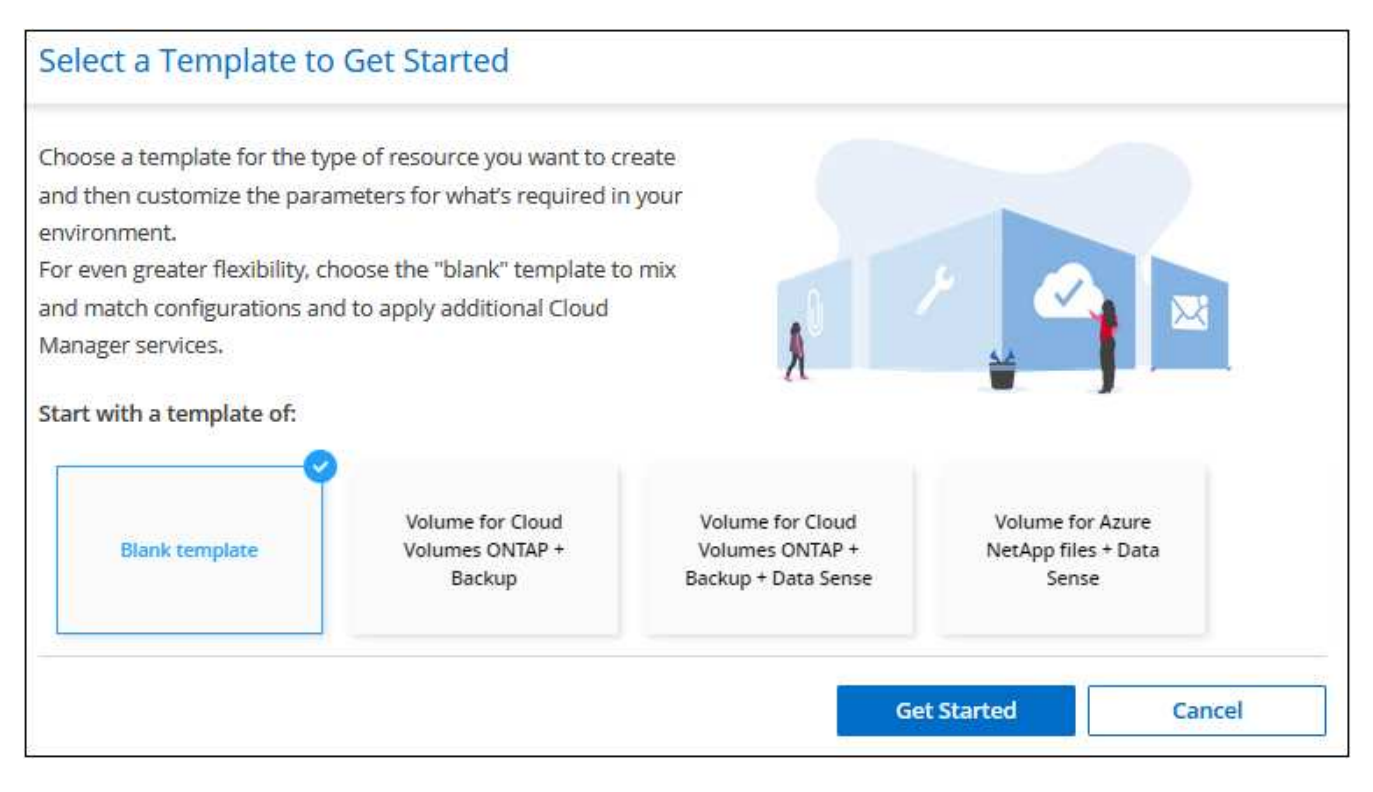

2. Seleccione **plantilla en blanco** y haga clic en **comenzar**.

Aparecerá la página *Add New Action*.

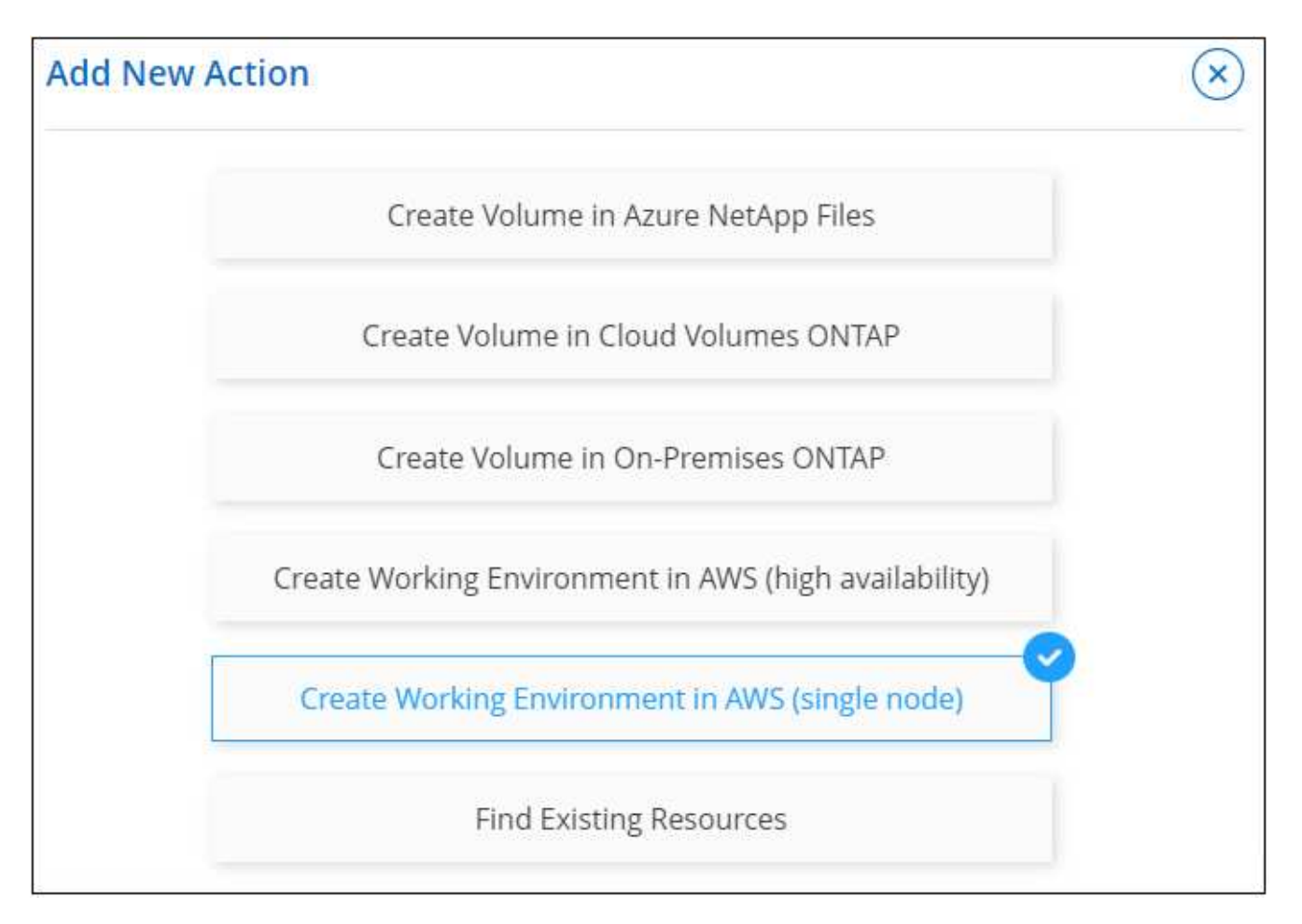

3. Seleccione **Crear entorno de trabajo en AWS (nodo único)** o **Crear entorno de trabajo en AWS (alta disponibilidad)** como el tipo de recurso que desea crear y haga clic en **aplicar**.

Para este ejemplo, se muestra la página *Create Working Environment in AWS (un solo nodo)*.

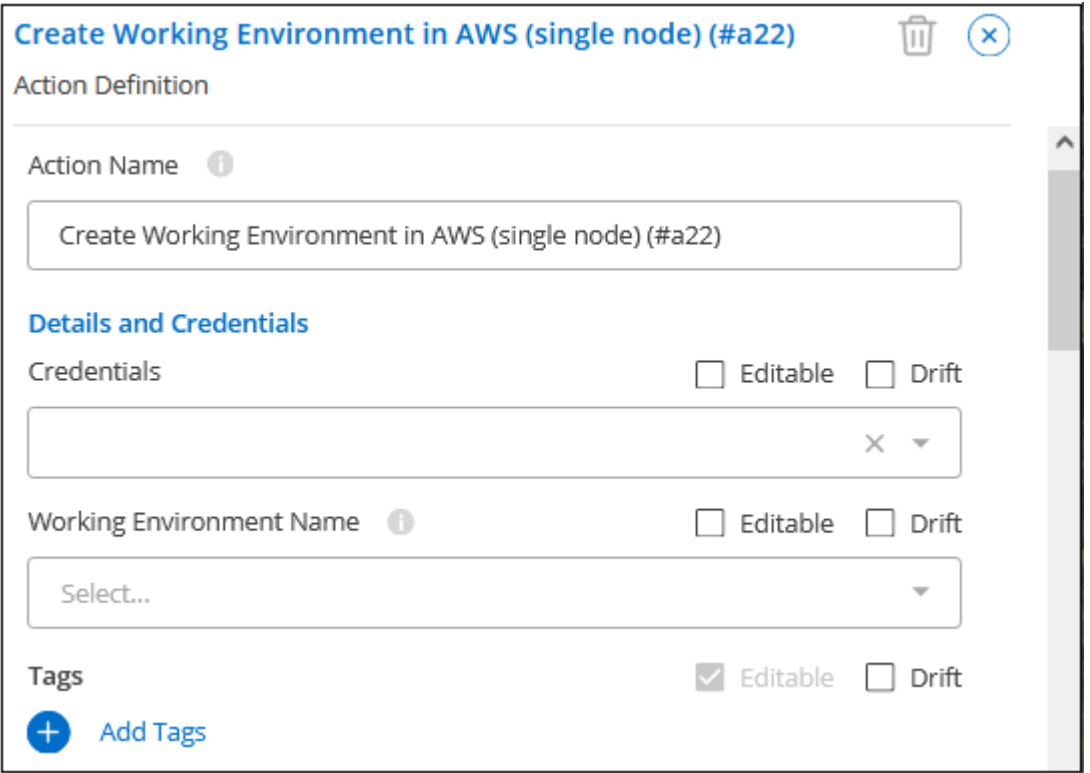

- 4. **Nombre de acción**: De forma opcional, escriba un nombre de acción personalizado en lugar del valor predeterminado.
- 5. **Detalles y credenciales**: Seleccione las credenciales de AWS que desea utilizar, introduzca un nombre de entorno de trabajo y agregue etiquetas, si es necesario.

Algunos de los campos en esta página son claros y explicativos. En la siguiente tabla se describen los campos que podrían presentar dificultades:

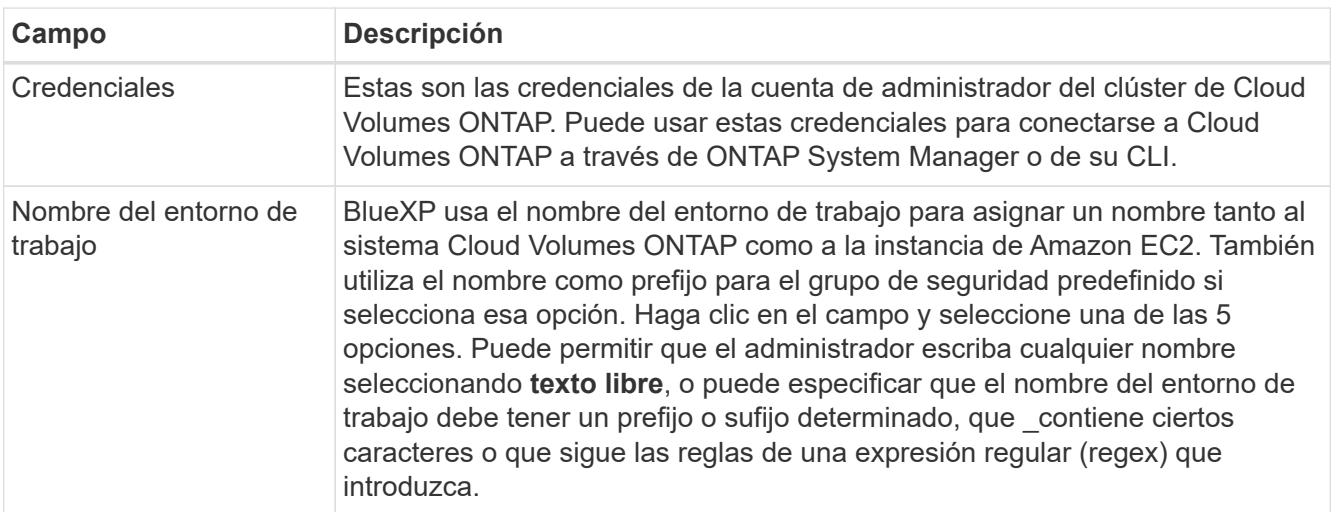

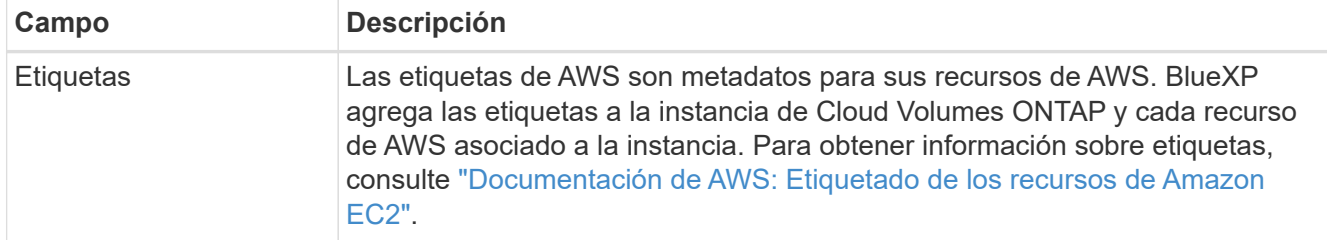

6. **Ubicación y conectividad**: Introduzca la información de red que grabó en ["Hoja de cálculo de AWS"](https://docs.netapp.com/us-en/bluexp-cloud-volumes-ontap/task-planning-your-config.html#collect-networking-information). Esto incluye la región, VPC, subred y grupo de seguridad de AWS.

Si tiene una publicación externa de AWS, puede implementar un sistema Cloud Volumes ONTAP de un solo nodo en esa publicación seleccionando el VPC de salida. La experiencia es la misma que cualquier otro VPC que resida en AWS.

- 7. **Método de autenticación**: Seleccione el método de autenticación SSH que desea utilizar; una contraseña o un par de claves.
- 8. **cifrado de datos**: Elija sin cifrado de datos o cifrado gestionado por AWS.

Para el cifrado gestionado por AWS, puede elegir una clave maestra de cliente (CMK) diferente de su cuenta u otra cuenta de AWS.

["Aprenda a configurar AWS KMS para el cloud Volumes ONTAP".](https://docs.netapp.com/us-en/bluexp-cloud-volumes-ontap/task-setting-up-kms.html)

9. **Método de carga**: Especifique la opción de carga que desea utilizar con este sistema.

["Conozca estos métodos de carga"](https://docs.netapp.com/us-en/bluexp-cloud-volumes-ontap/task-set-up-licensing-aws.html).

- 10. **Cuenta en la página de soporte de NetApp**: Seleccione una cuenta en la página de soporte de NetApp.
- 11. **Paquetes preconfigurados**: Seleccione uno de los cuatro paquetes preconfigurados que determinarán varios factores para volúmenes creados en el entorno de trabajo.
- 12. **Configuración de SMB**: Si planea implementar volúmenes mediante SMB en este entorno de trabajo, puede configurar un servidor CIFS y elementos de configuración relacionados.
- 13. Haga clic en **aplicar** después de definir los parámetros necesarios para esta acción.

Si los valores de la plantilla se completan correctamente, se agrega una Marca de verificación verde al cuadro "Crear entorno de trabajo en AWS (nodo único)".

- 14. Puede que desee agregar otra acción en esta plantilla para crear un volumen para este entorno de trabajo. Si es así, haga clic en  $\Box$  y agregue esa acción. Descubra cómo [Cree una plantilla para un volumen de](#page-3-0) [Cloud Volumes ONTAP](#page-3-0) para obtener más detalles.
- 15. Introduzca el nombre de la plantilla en la parte superior izquierda.
- 16. Haga clic en **Configuración y deriva** para obtener una descripción más detallada de modo que esta plantilla pueda distinguirse de otras plantillas similares y, por lo tanto, puede activar deriva para la plantilla general y, a continuación, haga clic en **aplicar**.

Drift permite a BlueXP supervisar los valores codificados de forma rígida introducidos para los parámetros al crear esta plantilla.

17. Haga clic en **Guardar plantilla**.

#### **Resultado**

Se crea la plantilla y se devuelve al Panel de plantillas donde aparece la nueva plantilla.

Consulte [qué debe informar a sus usuarios acerca de las plantillas](#page-30-0).

### **Ejemplos de búsqueda de recursos existentes mediante plantillas**

Con la acción *Find existing Resources* puede encontrar entornos de trabajo específicos o encontrar volúmenes existentes proporcionando una variedad de filtros para limitar la búsqueda sólo a los recursos que le interesan. Después de encontrar los recursos correctos, podrá añadir volúmenes a un entorno de trabajo o habilitar un servicio cloud en los volúmenes resultantes.

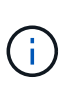

En este momento puede encontrar volúmenes en sistemas Cloud Volumes ONTAP, ONTAP en las instalaciones y Azure NetApp Files. Además, puedes habilitar el backup y recuperación de datos de BlueXP en Cloud Volumes ONTAP y los volúmenes de ONTAP en las instalaciones. Los recursos y servicios adicionales estarán disponibles más adelante.

#### **Busque los volúmenes existentes y active un servicio cloud**

La funcionalidad de acción *Buscar recursos existentes* te permite buscar volúmenes en entornos de trabajo de ONTAP on-premises y de Cloud Volumes ONTAP en los que actualmente no tienen habilitados el backup y recuperación de BlueXP o la clasificación de BlueXP. Cuando habilita la copia de seguridad y recuperación de BlueXP en volúmenes específicos, esta acción también establece la política de backup que configuró como la política predeterminada para ese entorno de trabajo, de modo que todos los volúmenes futuros de esos entornos de trabajo puedan usar la misma política de backup.

#### **Pasos**

1. Seleccione **Estado > resolución**, haga clic en la ficha **Plantillas** y haga clic en **Agregar nueva plantilla**.

Se muestra la página *Select\_a Template*.

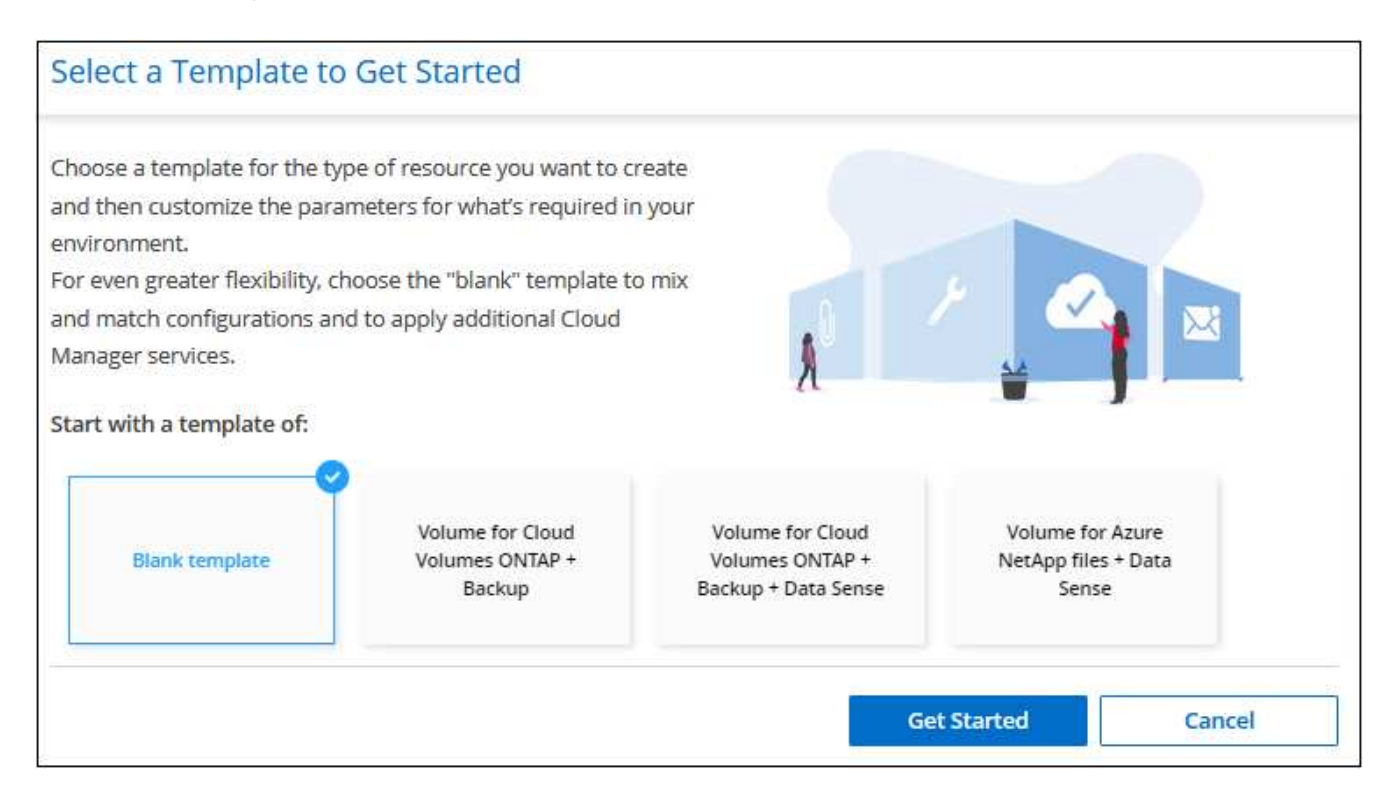

2. Seleccione **plantilla en blanco** y haga clic en **comenzar**.

Aparecerá la página *Add New Action*.

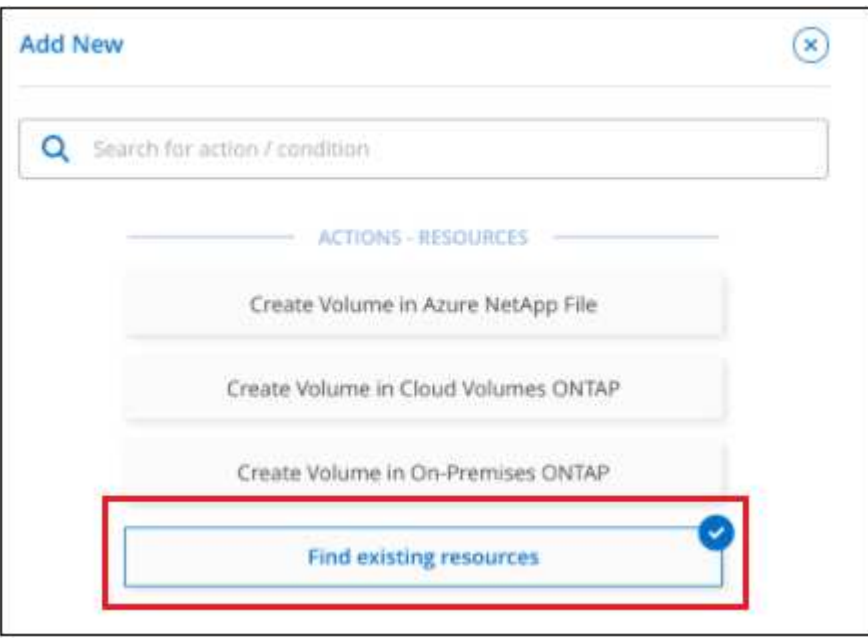

3. Seleccione **Buscar recursos existentes** como el tipo de acción que desea definir y haga clic en **aplicar**.

Find Existing Resources (#1ef)  $\infty$ ΠĪ **Action Definition** Action Name Find Existing Resources (#1ef) Resource Type Select resource type Volumes in Cloud Volumes ONTAP Volumes in On-Premises ONTAP Volumes in Azure NetApp Files

Se muestra la página *Find existing Resources Action Definition*.

- 4. **Nombre de acción**: Introduzca un nombre de acción personalizado en lugar del valor predeterminado. Por ejemplo, "Find large Volumes on cluster ABC and enable Backup".
- 5. **Tipo de recurso:** Seleccione el tipo de recurso que desea encontrar. En este caso, puede seleccionar **volúmenes en Cloud Volumes ONTAP**.

Esta es la única entrada necesaria para esta acción. Puede hacer clic en **continuar** ahora y recibirá una

lista de todos los volúmenes de todos los sistemas Cloud Volumes ONTAP de su entorno.

En su lugar, se recomienda rellenar algunos filtros para reducir el número de resultados (en este caso, volúmenes) sobre los que aplicarás la acción de backup y recuperación de BlueXP.

6. En el área *context* puede seleccionar un entorno de trabajo específico y otros detalles acerca de ese entorno de trabajo.

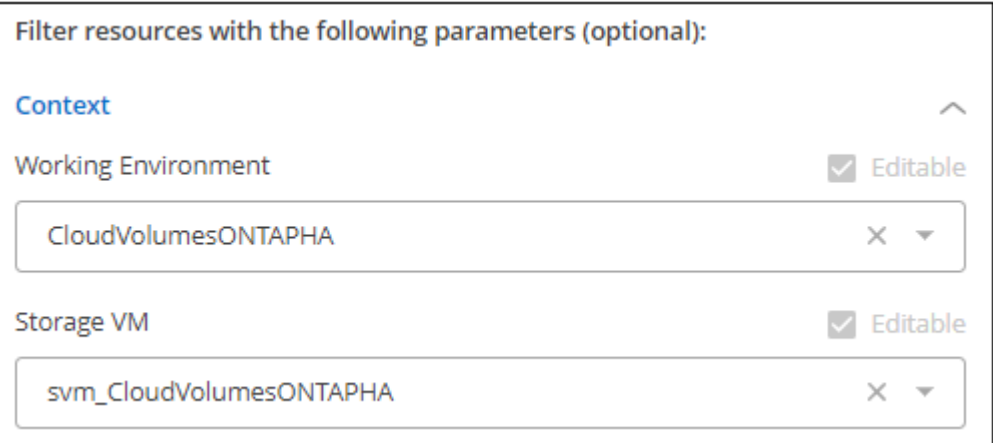

7. En el área *Details* puede seleccionar el nombre del volumen, el rango de tamaño de volumen y las etiquetas asignadas a los volúmenes.

Para el nombre del volumen, haga clic en el campo y seleccione una de las 5 opciones. Puede dejar que el administrador escriba cualquier nombre seleccionando **texto libre**, o puede especificar que el nombre del volumen debe tener un prefijo o sufijo determinado, que contiene ciertos caracteres, o que sigue las reglas de una expresión regular (regex) que introduzca.

Para el tamaño del volumen, puede especificar un rango; por ejemplo, todos los volúmenes entre 100 GIB y 500 GIB.

En el caso de las etiquetas, puede restringir aún más la búsqueda para que los resultados muestren solo volúmenes con ciertas parejas de clave de etiqueta/valor.

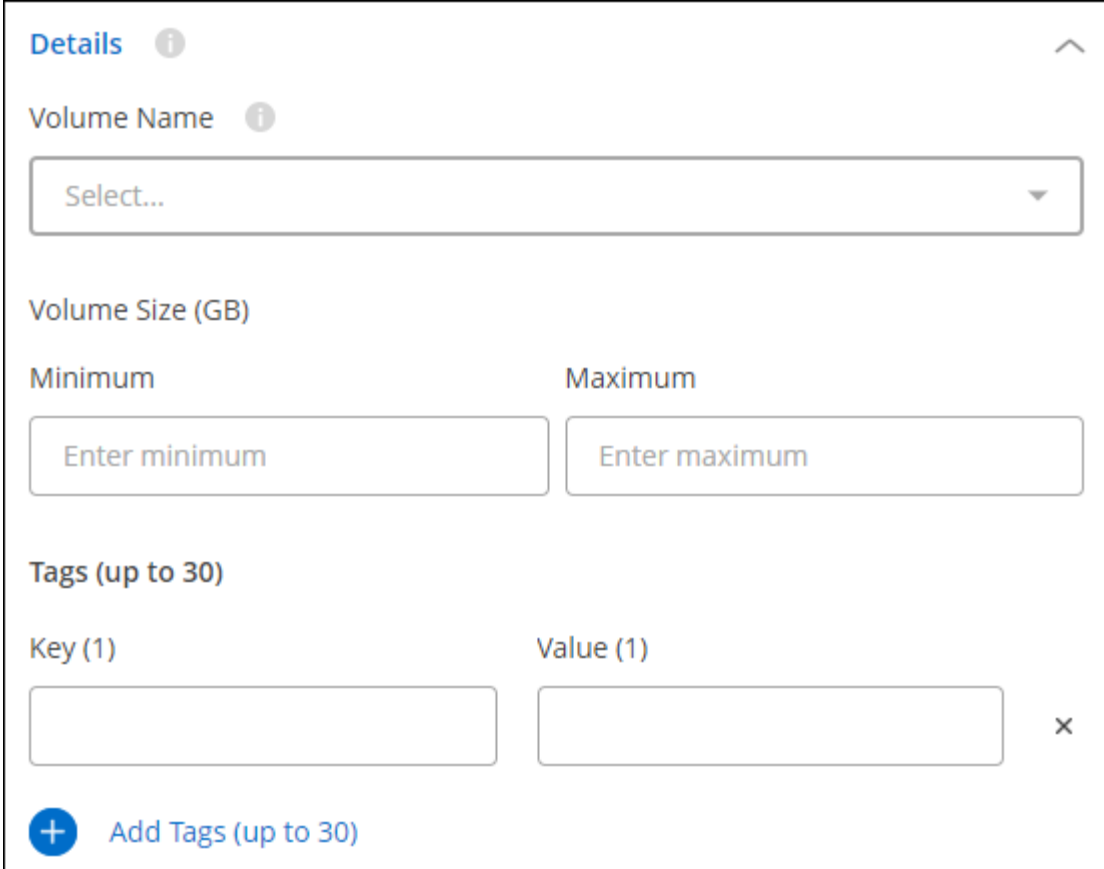

8. Haga clic en **continuar** y la página se actualizará para mostrar los criterios de búsqueda definidos en la plantilla.

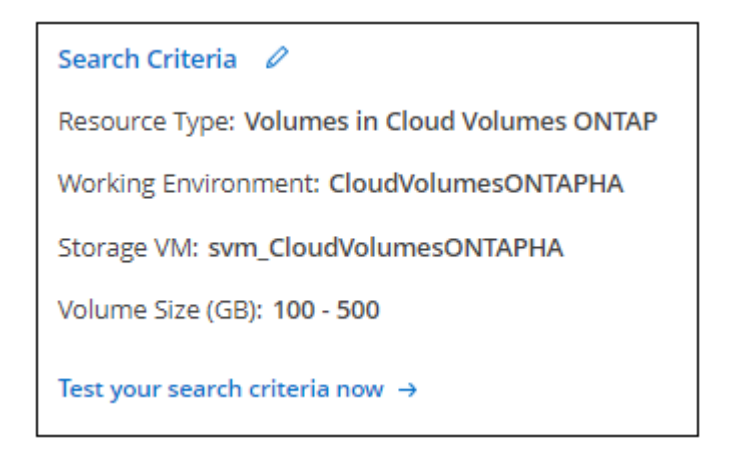

- 9. Haga clic en **probar ahora los criterios de búsqueda** para ver los resultados actuales.
	- Si los resultados no son los esperados, haga clic en **Junto a Search Criteria** y afine aún más su búsqueda.
	- Cuando los resultados sean buenos, haga clic en **hecho**.

La acción completada *Find Existing Resources* aparece en la ventana del editor.

10. Haga clic en el signo más para añadir otra acción, seleccione **Activar Cloud Backup en volumen** y haga clic en **aplicar**.

La acción *Enable Cloud Backup on Volume* se agrega a la ventana.

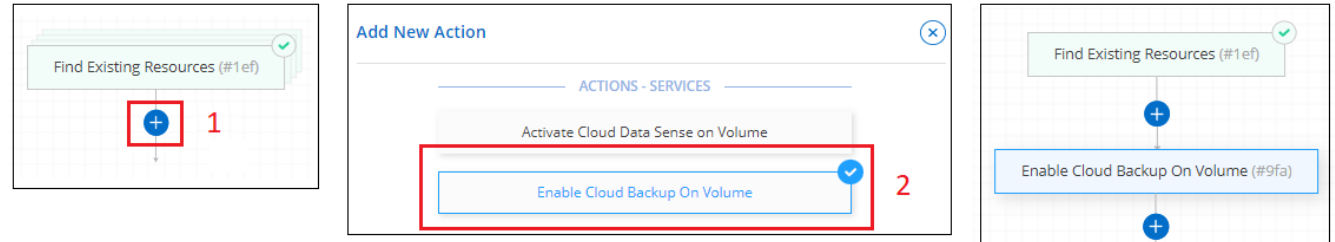

- 11. Ahora puede definir los criterios de copia de seguridad tal como se describe en [Agregar la funcionalidad](#page-24-0) [de backup a un volumen](#page-24-0) De forma que la plantilla aplique la política de copia de seguridad correcta a los volúmenes que seleccione de la acción *Find Existing Resources* (Buscar recursos existentes).
- 12. Haga clic en **aplicar** para guardar la personalización que realizó en la acción copia de seguridad y, a continuación, haga clic en **Guardar plantilla** cuando haya terminado.

#### **Resultado**

Se crea la plantilla y se devuelve al Panel de plantillas donde aparece la nueva plantilla.

Consulte [qué debe informar a sus usuarios acerca de las plantillas](#page-30-0).

#### **Buscar entornos de trabajo existentes**

Mediante la acción *Find existing Resources* puede buscar el entorno de trabajo y, a continuación, utilizar otras acciones de plantilla, como la creación de un volumen, para realizar fácilmente acciones en el entorno de trabajo existente.

#### **Pasos**

1. Seleccione **Estado > resolución**, haga clic en la ficha **Plantillas** y haga clic en **Agregar nueva plantilla**.

Se muestra la página *Select\_a Template*.

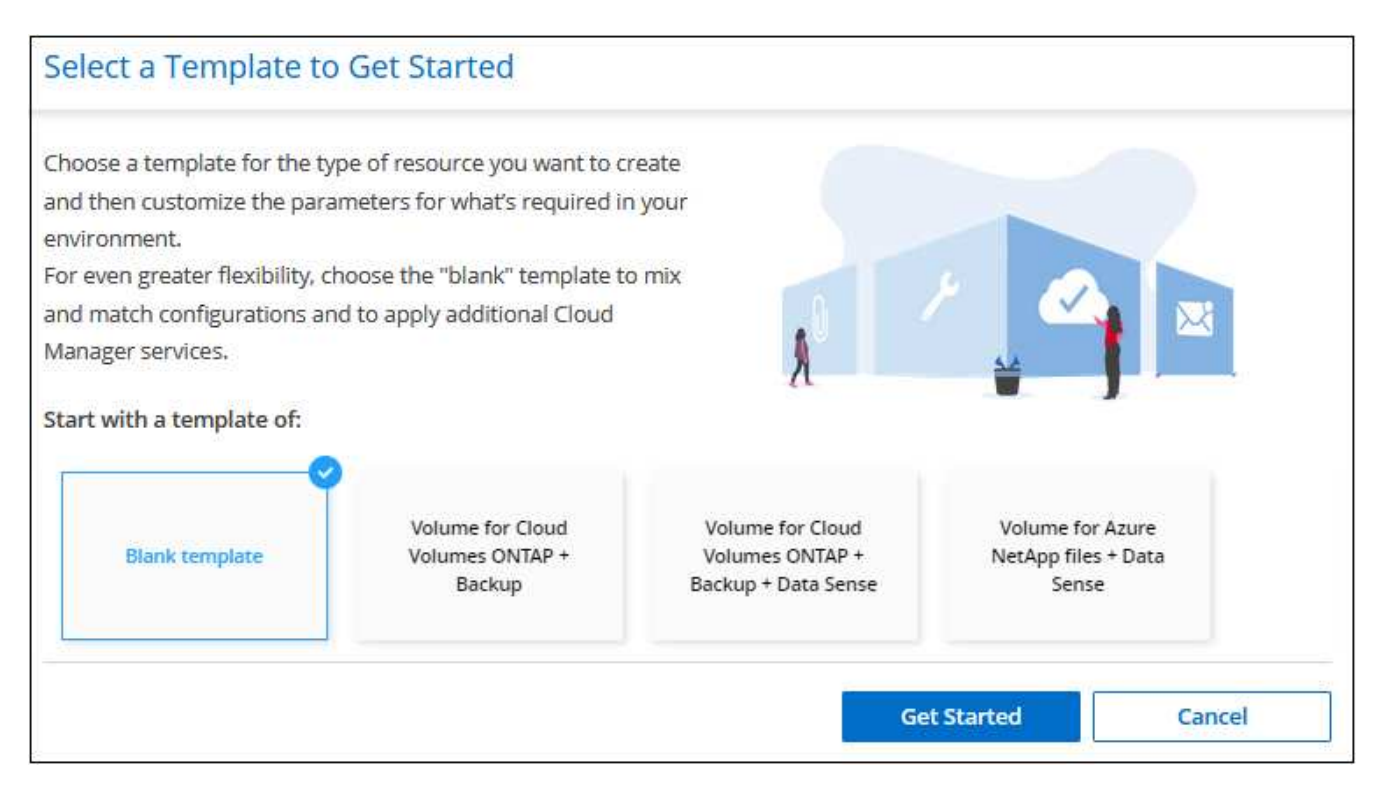

2. Seleccione **plantilla en blanco** y haga clic en **comenzar**.

Aparecerá la página *Add New Action*.

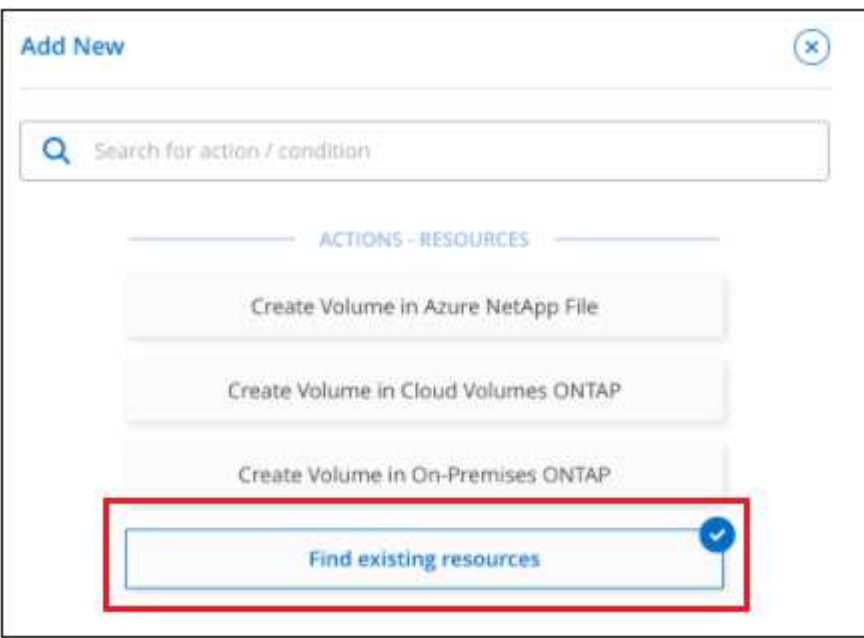

3. Seleccione **Buscar recursos existentes** como el tipo de acción que desea definir y haga clic en **aplicar**.

Se muestra la página *Find existing Resources Action Definition*.

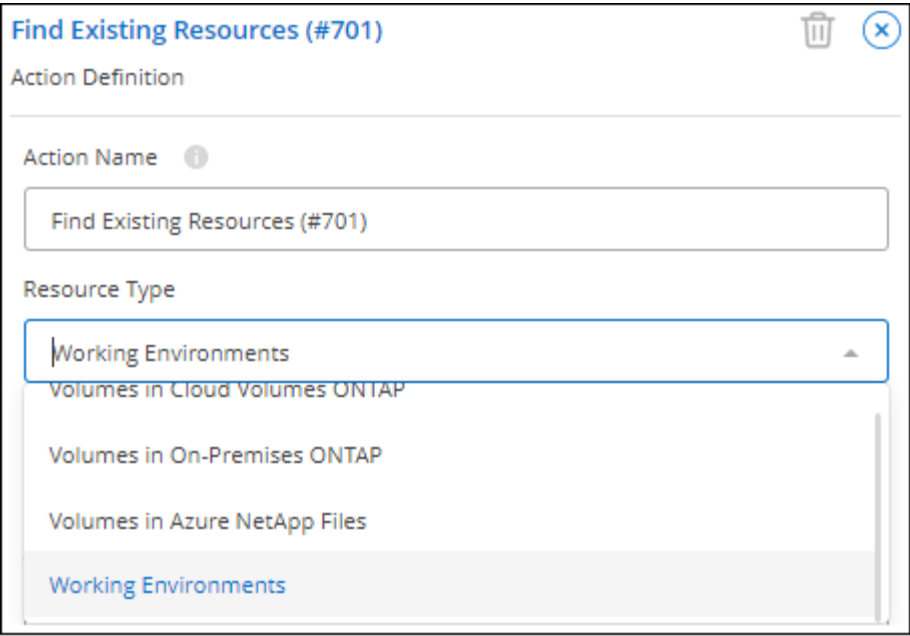

- 4. **Nombre de acción**: Introduzca un nombre de acción personalizado en lugar del valor predeterminado. Por ejemplo, "Buscar entornos de trabajo que incluyan Dallas".
- 5. **Tipo de recurso:** Seleccione el tipo de recurso que desea encontrar. En este caso, seleccione **entornos de trabajo**.

Esta es la única entrada necesaria para esta acción. Puede hacer clic en **continuar** ahora y recibirá una lista de todos los entornos de trabajo de su entorno.

En su lugar, se recomienda rellenar algunos filtros para reducir el número de resultados (en este caso, entornos de trabajo).

- 6. Después de definir algunos filtros en el área *Details*, puede seleccionar un entorno de trabajo específico.
- 7. Haga clic en **continuar** para guardar la configuración y, a continuación, haga clic en **hecho**.
- 8. Introduzca el nombre de la plantilla en la parte superior izquierda y, a continuación, haga clic en **Guardar plantilla**

#### **Resultado**

Se crea la plantilla y se devuelve al Panel de plantillas donde aparece la nueva plantilla.

Consulte [qué debe informar a sus usuarios acerca de las plantillas](#page-30-0).

#### **Ejemplos de habilitación de servicios mediante plantillas**

Las plantillas de servicios te permiten activar los servicios de backup y recuperación de BlueXP, clasificación de BlueXP o replicación de BlueXP (SnapMirror) en un volumen recién creado.

#### <span id="page-24-0"></span>**Añada la funcionalidad de backup a un volumen**

Al crear una plantilla de volumen, puede agregar en la plantilla que desea crear copias de seguridad del volumen periódicamente con el ["Backup y recuperación de BlueXP"](https://docs.netapp.com/us-en/bluexp-backup-recovery/concept-ontap-backup-to-cloud.html) servicio.

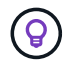

Esta acción no es aplicable para volúmenes de Azure NetApp Files.

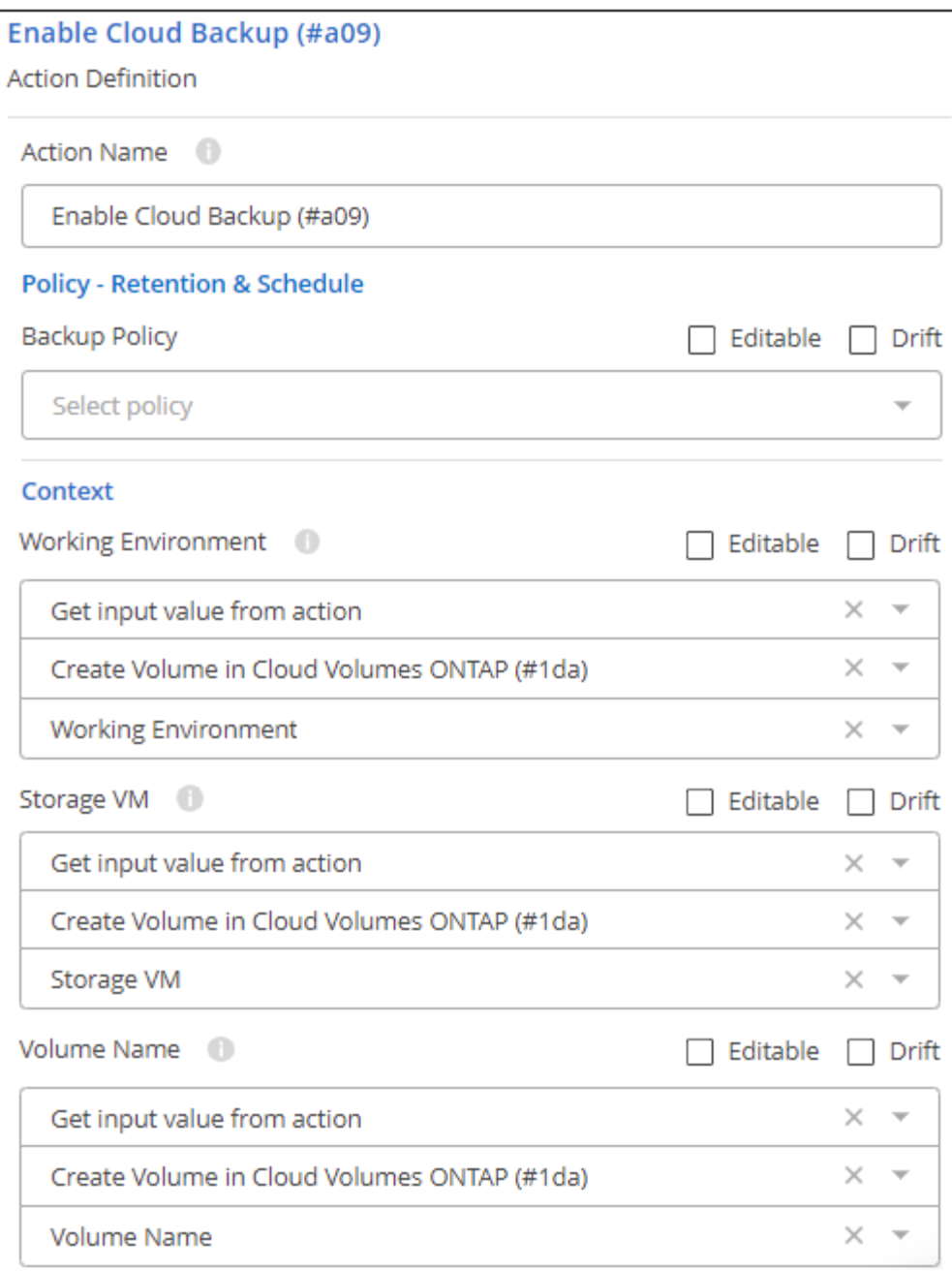

- 1. **Política**: Seleccione la política de copia de seguridad que desea utilizar.
- 2. **Contexto**: De forma predeterminada, las variables se llenan para el entorno de trabajo, el equipo virtual de almacenamiento y el volumen para indicar que creará copias de seguridad para el volumen creado previamente en esta misma plantilla. Así que si eso es lo que quieres hacer, todo está listo.

Si desea crear backups para otro volumen, es posible introducir estos detalles manualmente. Descubra cómo ["Complete los campos de contexto"](https://docs.netapp.com/es-es/bluexp-remediation/reference-template-building-blocks.html#pass-values-between-template-actions) para indicar un volumen diferente.

3. Haga clic en **aplicar** para guardar los cambios.

#### **Añade la funcionalidad de clasificación de BlueXP a un volumen**

Al crear una plantilla de volumen, puede agregar en la plantilla que desea analizar el volumen para su cumplimiento y clasificación mediante la ["Clasificación de BlueXP"](https://docs.netapp.com/us-en/bluexp-classification/concept-cloud-compliance.html) servicio.

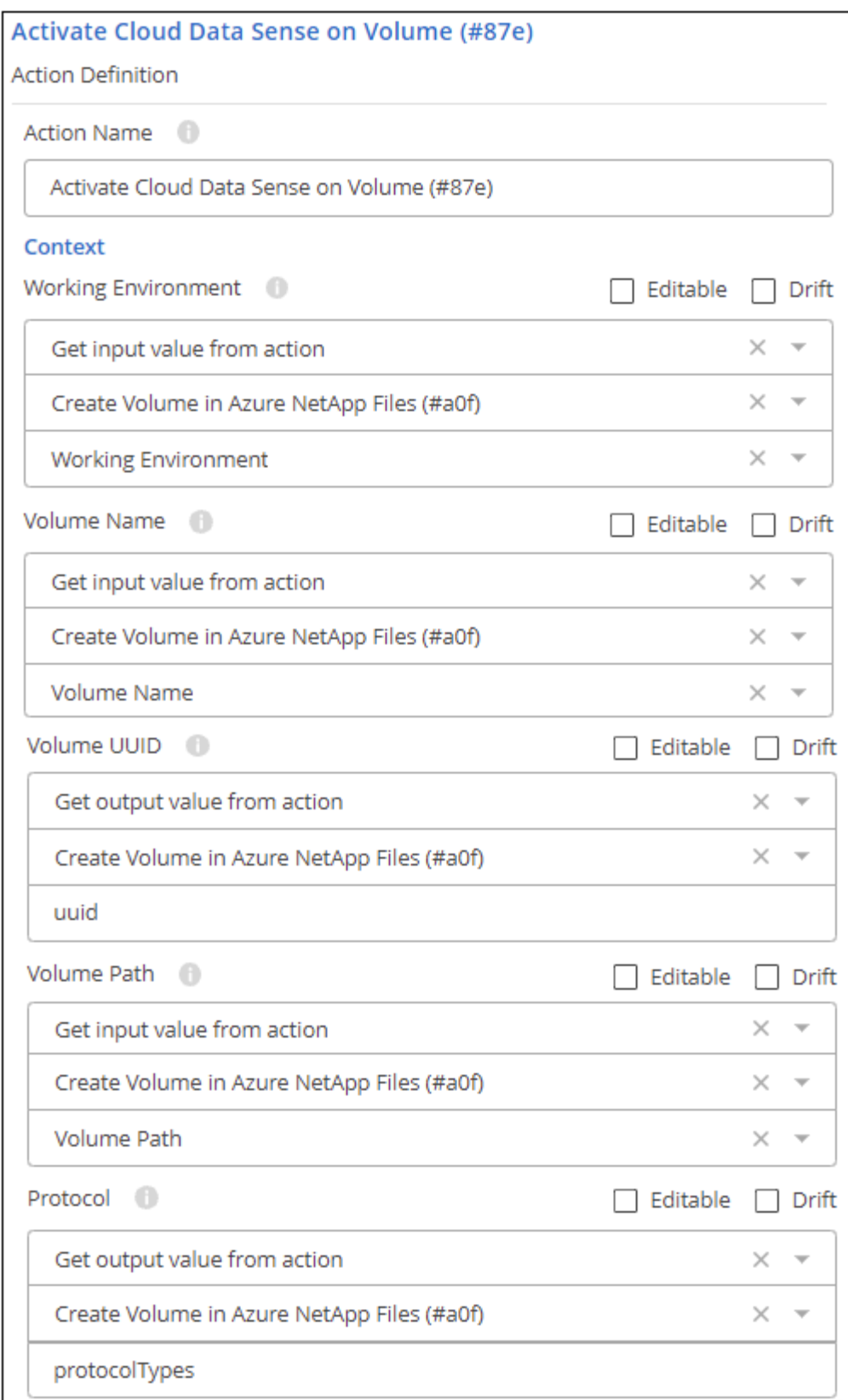

1. **Contexto**: De forma predeterminada, las variables se rellenan para el entorno de trabajo, el nombre del volumen, el UUID del volumen, la ruta del volumen y el protocolo para indicar que va a analizar los datos del volumen creado previamente en esta misma plantilla. Así que si eso es lo que quieres hacer, todo está listo.

Si desea analizar datos para otro volumen, puede introducir estos detalles manualmente. Descubra cómo

["Complete los campos de contexto"](https://docs.netapp.com/es-es/bluexp-remediation/reference-template-building-blocks.html#pass-values-between-template-actions) para indicar un volumen diferente.

2. Haga clic en **aplicar** para guardar los cambios.

#### **Añade la funcionalidad de replicación de BlueXP a un volumen**

Al crear una plantilla de volumen, puede agregar la plantilla que desea replicar los datos del volumen a otro volumen mediante el ["Replicación de BlueXP"](https://docs.netapp.com/us-en/bluexp-replication/concept-replication.html) servicio. Puede replicar datos en un clúster de Cloud Volumes ONTAP o en un clúster de ONTAP en las instalaciones.

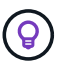

Esta acción no es aplicable para volúmenes de Azure NetApp Files.

La funcionalidad de replicación de BlueXP consta de tres partes: Seleccionar el volumen de origen, seleccionar el volumen de destino y definir la configuración de replicación. Cada sección se describe a continuación.

1. **Detalles del origen**: Introduzca los detalles sobre el volumen de origen que desea replicar:

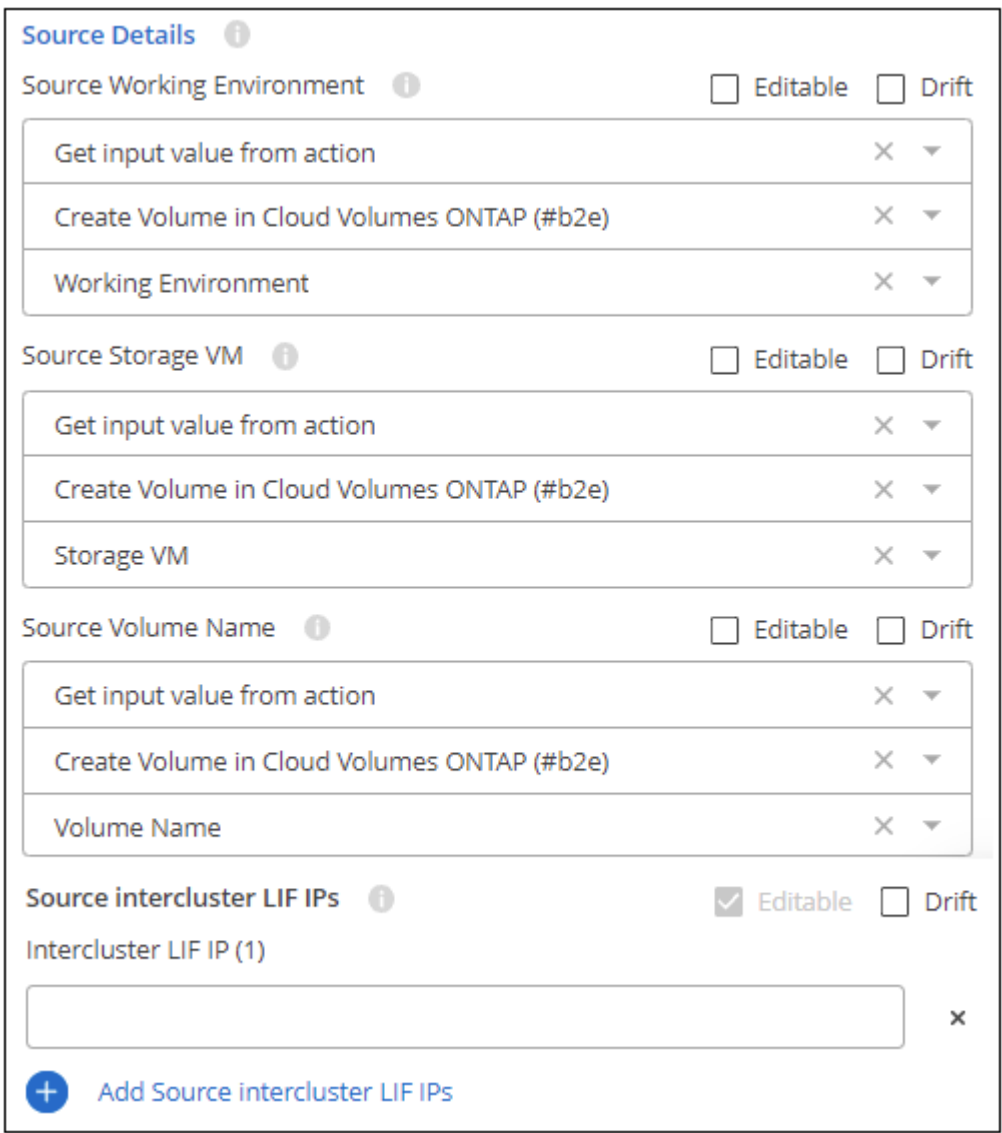

a. De forma predeterminada, las tres primeras variables se llenan en el entorno de trabajo, la máquina virtual de almacenamiento y el volumen para indicar que va a replicar el volumen creado anteriormente en esta misma plantilla. Así que si eso es lo que quieres hacer, todo está listo.

Si desea replicar un volumen diferente, puede introducir esos detalles manualmente. Descubra cómo ["Complete los campos de contexto"](https://docs.netapp.com/es-es/bluexp-remediation/reference-template-building-blocks.html#pass-values-between-template-actions) para indicar un volumen diferente.

b. La replicación de BlueXP requiere que los entornos de trabajo de origen y destino estén conectados a través de sus LIF de interconexión de clústeres. Introduzca la dirección IP de la LIF entre clústeres para el entorno de trabajo de origen.

Para obtener esta información: Haga doble clic en el entorno de trabajo, haga clic en el icono de menú y haga clic en Información.

2. **Detalles de destino**: Introduzca los detalles sobre el volumen de destino que creará la operación de replicación:

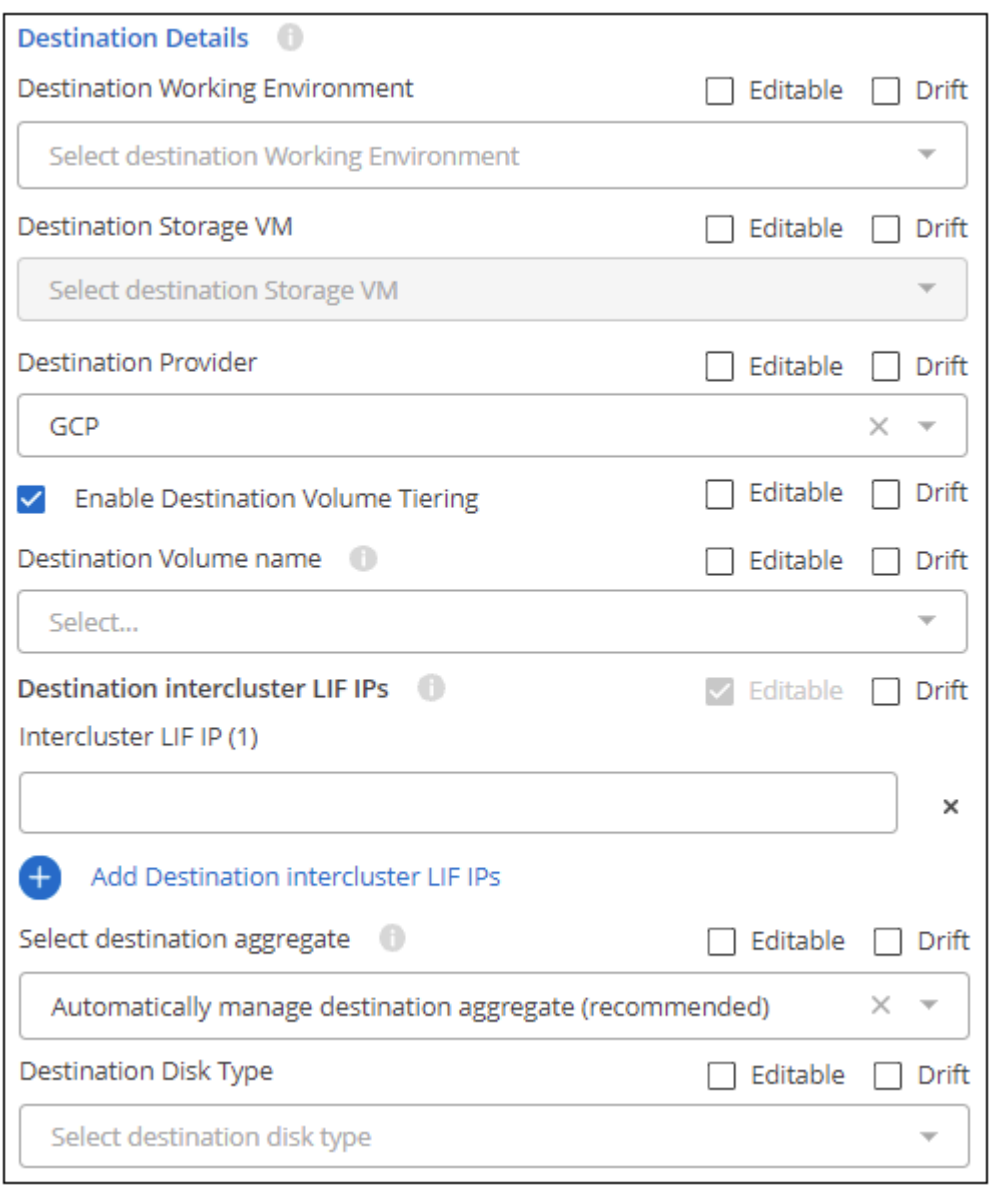

- a. Seleccione el entorno de trabajo donde se creará el volumen.
- b. Seleccione la máquina virtual de almacenamiento donde reside el volumen.
- c. Al replicar un volumen a un clúster de Cloud Volumes ONTAP (no a un clúster ONTAP en las instalaciones), debe especificar el proveedor de destino (AWS, Azure o GCP).
- d. Al replicar un volumen en un clúster de Cloud Volumes ONTAP, puede especificar si la organización en niveles de volúmenes está habilitada en el volumen de destino.
- e. Para el nombre del volumen de destino, haga clic en el campo y seleccione una de las 5 opciones. Puede dejar que el administrador escriba cualquier nombre seleccionando **texto libre**, o puede especificar que el nombre del volumen debe tener un prefijo o sufijo determinado, que contiene ciertos caracteres, o que sigue las reglas de una expresión regular (regex) que introduzca.
- f. La replicación de BlueXP requiere que los entornos de trabajo de origen y destino estén conectados a través de sus LIF de interconexión de clústeres. Introduzca la dirección IP de la LIF entre clústeres para el entorno de trabajo de destino.
- g. Seleccione el agregado en el que residirá el volumen.
- h. Al replicar un volumen a un clúster de Cloud Volumes ONTAP (no a un clúster de ONTAP en las instalaciones), debe especificar el tipo de disco que se usará para el nuevo volumen.
- 3. **Detalles de la replicación**: Introduzca los detalles sobre el tipo y la frecuencia de la operación de replicación:

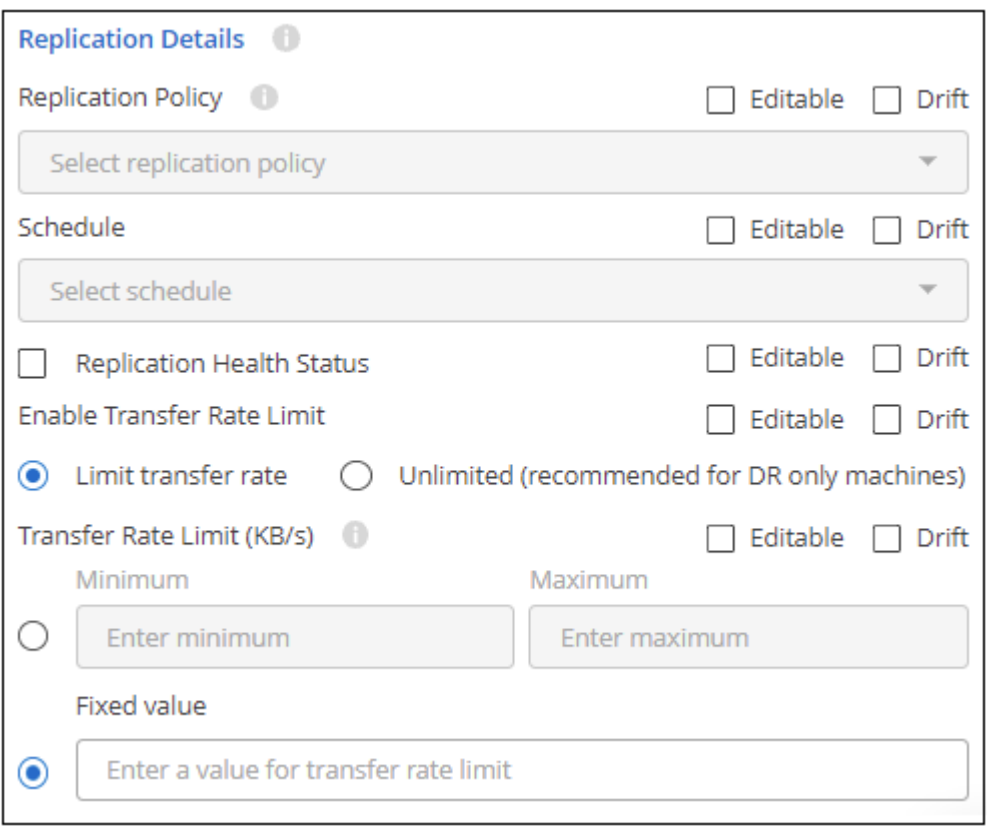

- a. Seleccione la ["política de replicación"](https://docs.netapp.com/us-en/bluexp-replication/concept-replication-policies.html#types-of-replication-policies) que usted desea utilizar.
- b. Seleccione una copia puntual o una programación de replicación recurrente.
- c. Habilite la supervisión del estado de la replicación si desea que el informe drift incluya el estado de la replicación de la relación de SnapMirror junto con el tiempo de retraso, el estado y el momento de la última transferencia. ["Vea cómo se ve esto en el informe sobre la deriva".](#page-31-0)
- d. Seleccione si desea establecer un límite de velocidad de transferencia y, a continuación, introduzca la tasa máxima (en kilobytes por segundo) a la que se pueden transferir los datos. Se puede introducir un valor fijo, o bien se puede proporcionar un valor mínimo y máximo para permitir que el administrador de almacenamiento seleccione un valor en ese rango.
- 4. Haga clic en **aplicar** para guardar los cambios.

## <span id="page-30-0"></span>**Qué hacer después de crear la plantilla**

Después de crear una plantilla, debe informar a los administradores de almacenamiento de que la utilicen al crear nuevos entornos y volúmenes de trabajo.

Usted puede señalarlos ["Creación de recursos mediante plantillas"](#page-35-0) para obtener más detalles.

## **Edite o elimine una plantilla**

Puede modificar una plantilla si necesita cambiar cualquiera de los parámetros. Después de guardar los cambios, todos los recursos futuros creados a partir de la plantilla utilizarán los nuevos valores de parámetro.

También puede eliminar una plantilla si ya no la necesita. La eliminación de una plantilla no afecta a ninguno de los recursos que se crearon con la plantilla. Sin embargo, no se puede realizar ninguna comprobación de cumplimiento de desviación una vez eliminada la plantilla.

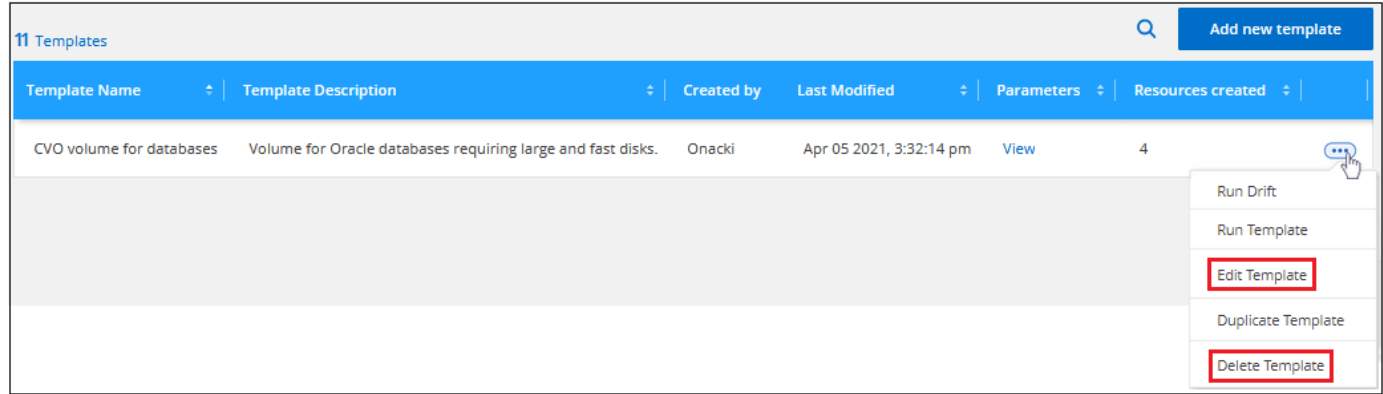

## **Haga una copia de una plantilla**

Puede crear una copia de una plantilla existente. Esto puede ahorrar mucho tiempo si desea crear una plantilla nueva que sea muy similar a una plantilla existente. Simplemente cree el duplicado con un nuevo nombre y, a continuación, puede editar la plantilla para cambiar los elementos de parejas que hacen única la plantilla.

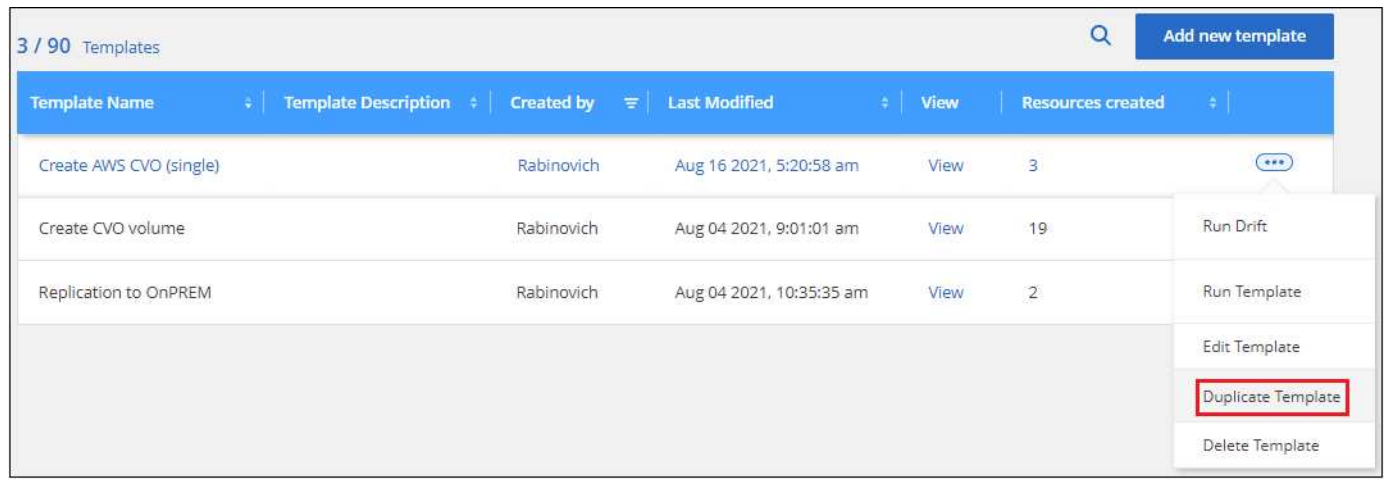

## <span id="page-31-0"></span>**Comprobar los recursos para garantizar el cumplimiento de las plantillas**

BlueXP puede supervisar los valores de los parámetros utilizados cuando se creó un recurso con una plantilla utilizando la característica "drift". Drift identifica los recursos que se han modificado y que ya no cumplen con la configuración de la plantilla.

En este momento, drift identifica los parámetros modificados en un recurso. Debe realizar ajustes manualmente en el recurso para volver a cumplir con la plantilla. En el futuro, podremos enviarle notificaciones cuando un recurso no cumpla con las normativas, o incluso invertir los cambios del usuario para que todos los recursos creados a partir de una plantilla vuelvan a cumplir las normativas automáticamente.

## **¿Cómo funciona la deriva**

Drift identifica parámetros no conformes de este modo:

1. Al crear una plantilla, se activa la deriva para determinados parámetros que no desea que los usuarios cambien. Por ejemplo, puede que necesite que las copias Snapshot se creen con la política "predeterminada" para todos los volúmenes que se creen a partir de una plantilla.

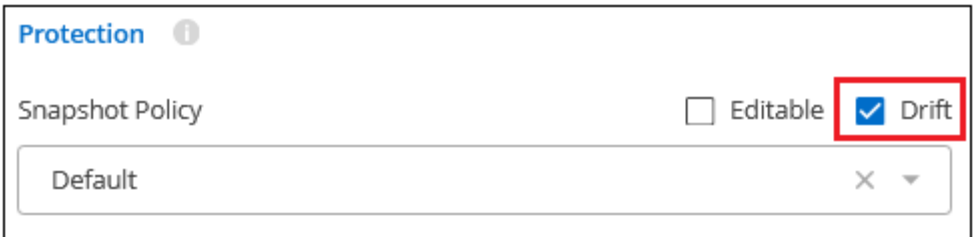

2. Se activa la deriva para la plantilla y, a continuación, se guarda la plantilla.

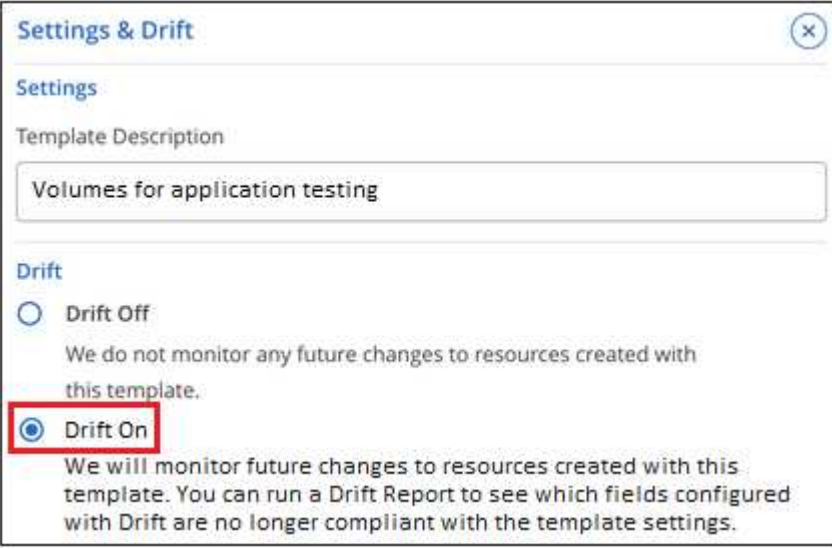

- 3. Los administradores de almacenamiento ejecutan la plantilla para crear volúmenes.
- 4. Más adelante, un administrador de almacenamiento edita un volumen y deshabilita las copias Snapshot.
- 5. Ejecutas la comprobación de deriva en todas las plantillas, y el servicio de recuperación de BlueXP compara la configuración de la plantilla de copias Snapshot con la configuración actual del volumen. Los valores que no sean compatibles se marcan para que pueda corregir la configuración incorrecta.

## **El tablero de mandos de desviación**

El Panel de deriva muestra el número total de recursos (por ejemplo, volúmenes) que se han creado utilizando sus plantillas, el número que todavía es compatible con la plantilla, el número que no es compatible (desviado) y el número que se creó con Desderiva.

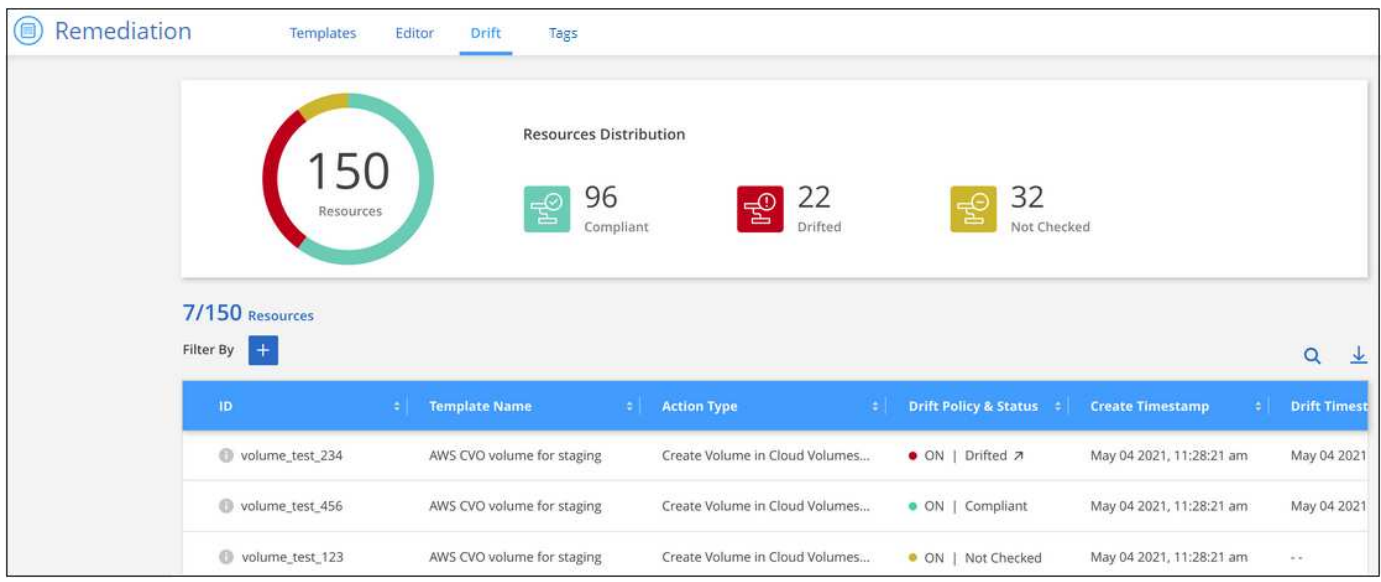

- Los controles de la parte superior de cada columna permiten ordenar los resultados en orden numérico o alfabético.
- La **Permite filtrar los resultados por nombre de plantilla, directiva de deriva y estado y tipo de acción.** Por ejemplo:

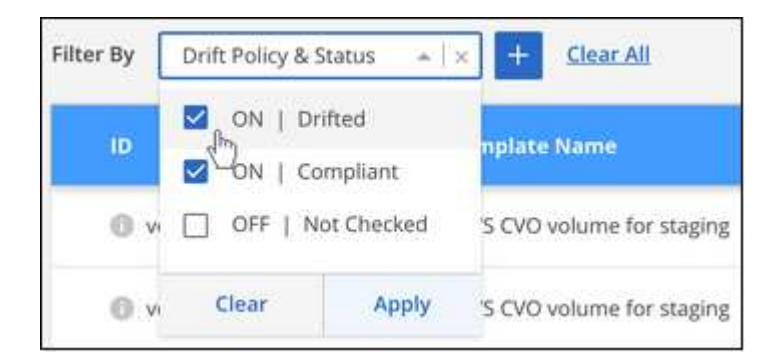

- La barra de búsqueda permite buscar un nombre de volumen o un nombre de plantilla específicos.
- Para obtener más información sobre el recurso real (o volumen), como el entorno de trabajo y la máquina virtual de almacenamiento, puede hacer clic en el ...

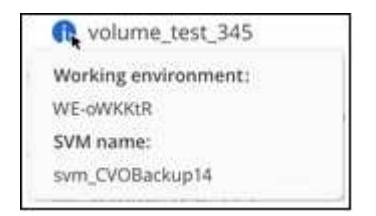

## **Rellene el panel de deriva**

Debe ejecutar la comprobación de deriva en una plantilla antes de rellenar los valores en el panel de deriva.

Puede ejecutar la comprobación de deriva para todas las plantillas desde el Panel de plantillas:

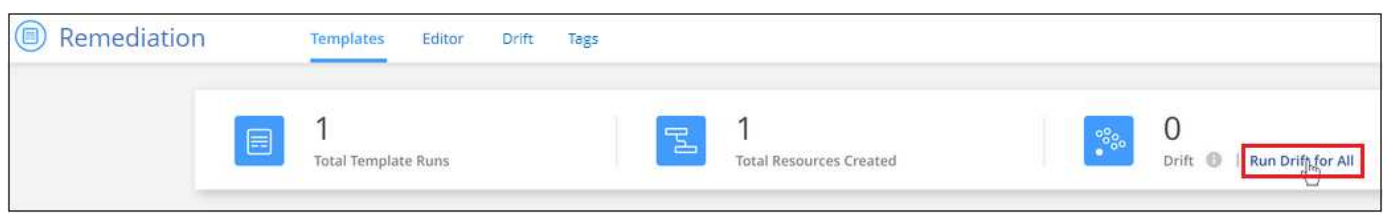

Puede ejecutar la comprobación de deriva en una sola plantilla desde el Panel de plantillas:

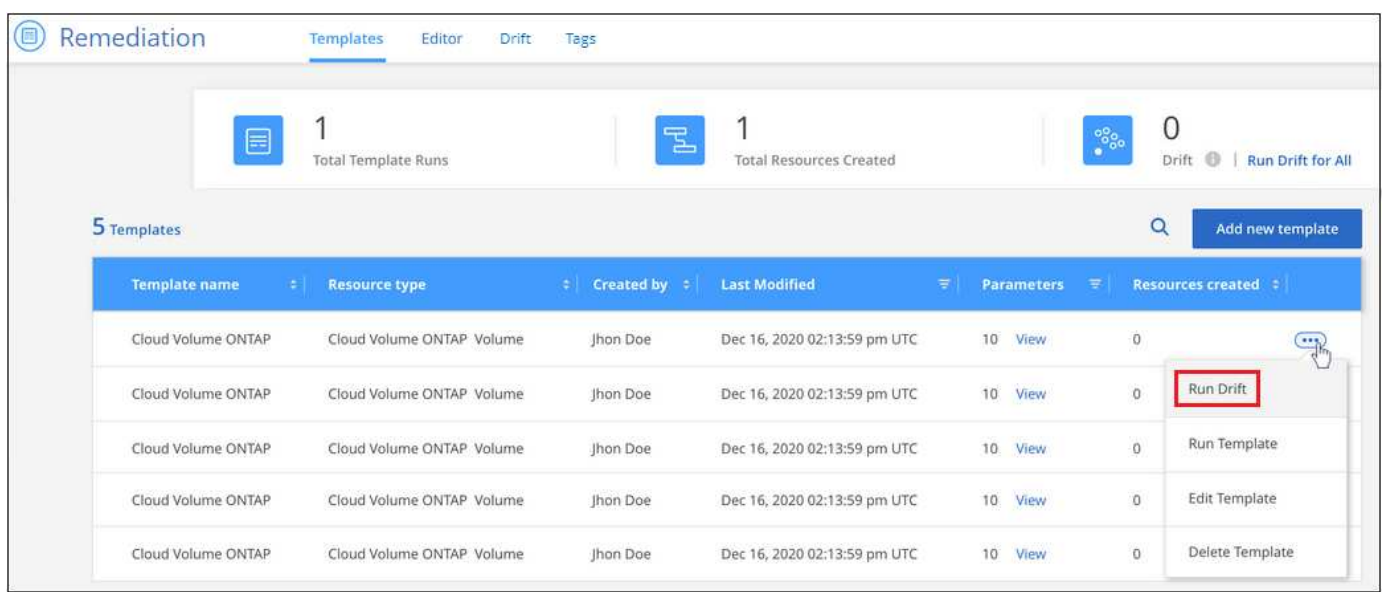

## **Cree un informe de deriva para recursos no conformes**

Puede ver un informe de deriva para un solo recurso o ejecutar un informe para descargar un informe para todos los recursos. Mediante este informe puede asignar acciones a administradores del sistema para realizar cambios que lleven los recursos de nuevo a la conformidad con la plantilla.

Puede hacer clic en el icono de desviación de un recurso en el Panel de desviación para ver una lista de los parámetros de cada recurso que no es compatible.

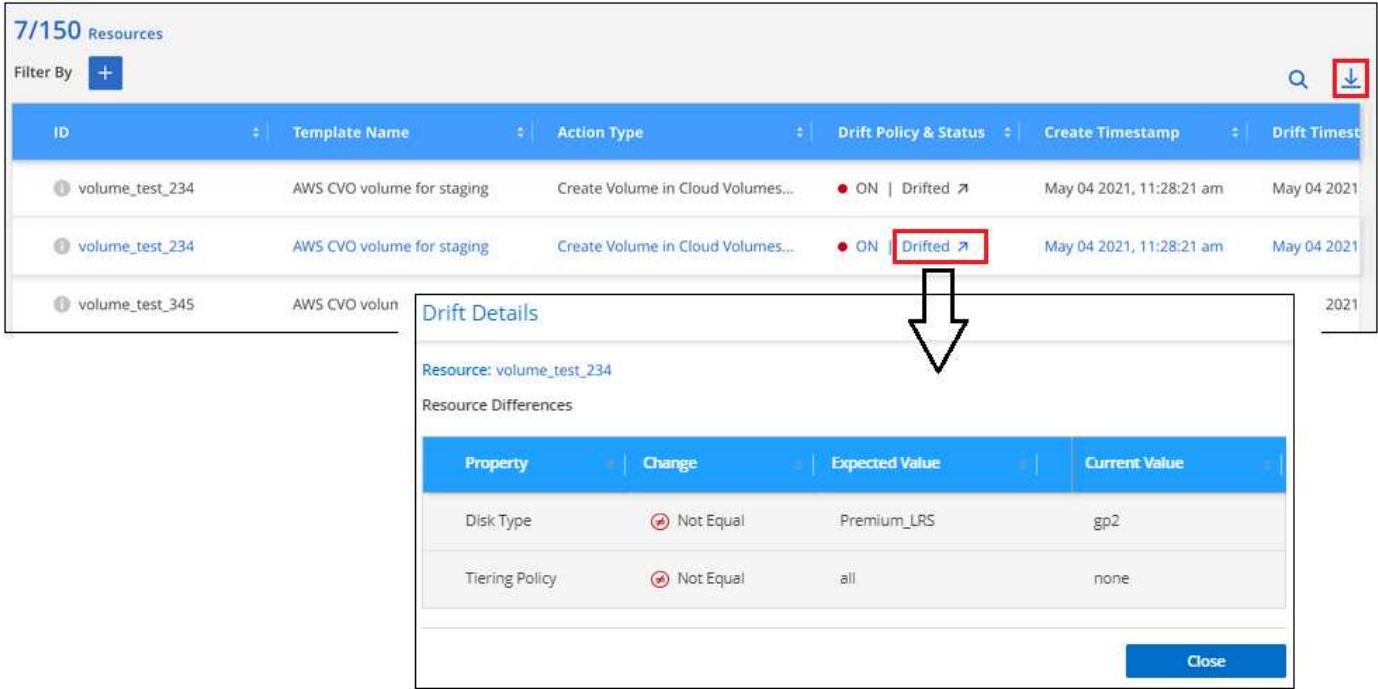

Para ver un informe de deriva de los recursos que se han creado a partir de las plantillas, haga clic en  $\downarrow$ , Para descargar un archivo .CSV. El informe de deriva refleja lo que se filtra actualmente en la página; no muestra todos los recursos a menos que no haya aplicado ningún filtro en la página.

#### **Detalles del estado de la replicación de BlueXP en el informe de deriva**

Cuando ["Habilitar la replicación de BlueXP en un volumen mediante plantillas",](#page-2-1) Puede elegir mostrar información de replicación más detallada en el informe de deriva activando la deriva en el campo "Habilitar supervisión del estado de la replicación". Cuando está habilitado, el informe de deriva muestra si el estado de la relación de replicación de BlueXP es correcto o incorrecto (desviado), junto con el tiempo de retraso, el estado y el último tiempo de transferencia de SnapMirror.

Esta captura de pantalla muestra los detalles de la replicación de una relación de SnapMirror que no están en buen estado en el informe de drift.

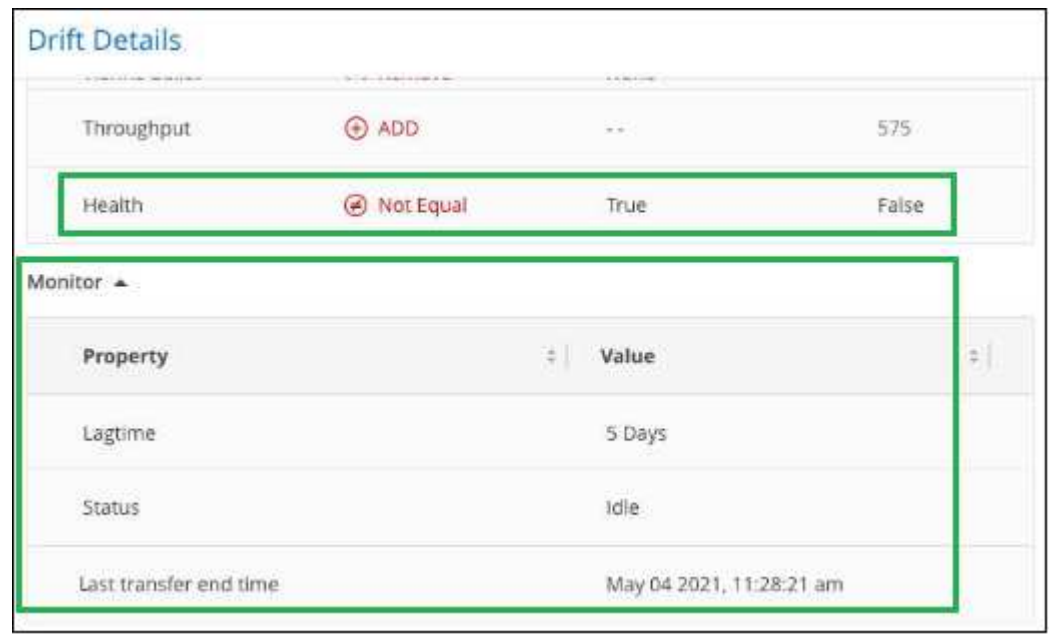

**Nota:** como la replicación se está aplicando inicialmente al volumen la salud será devuelta como "Falso", lo que significa que no es saludable. Transcurridos unos minutos, se mostrará el estado de replicación real.

## <span id="page-35-0"></span>**Crear o modificar recursos mediante plantillas**

Seleccione una de las plantillas de aplicaciones que su organización ha creado para crear entornos de trabajo o volúmenes optimizados para cargas de trabajo y aplicaciones específicas. Las plantillas también le permiten activar ["Backup y recuperación de](https://docs.netapp.com/us-en/bluexp-backup-recovery/concept-ontap-backup-to-cloud.html) [BlueXP"](https://docs.netapp.com/us-en/bluexp-backup-recovery/concept-ontap-backup-to-cloud.html), ["Clasificación de BlueXP"](https://docs.netapp.com/us-en/bluexp-classification/concept-cloud-compliance.html), y. ["Replicación de BlueXP"](https://docs.netapp.com/us-en/bluexp-replication/concept-replication.html) en los volúmenes creados o en los volúmenes existentes.

Las plantillas le permiten crear volúmenes para sistemas Cloud Volumes ONTAP, Azure NetApp Files y ONTAP en las instalaciones.

## **Inicio rápido**

Empiece rápidamente siguiendo estos pasos o desplácese hacia abajo hasta las secciones restantes para obtener todos los detalles.

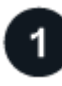

#### **Verifique los requisitos previos necesarios**

- Antes de poder crear un volumen para un sistema Cloud Volumes ONTAP, ONTAP en las instalaciones o Azure NetApp Files con una plantilla, asegúrese de tener acceso a un entorno de trabajo adecuado donde se pondrá en marcha el volumen.
- Si la plantilla activa un servicio de cloud en el volumen, por ejemplo ["Backup y recuperación de BlueXP"](https://docs.netapp.com/us-en/bluexp-backup-recovery/concept-ontap-backup-to-cloud.html) o. ["Clasificación de BlueXP"](https://docs.netapp.com/us-en/bluexp-classification/concept-cloud-compliance.html), asegúrese de que el servicio esté activo y con licencia en su entorno.

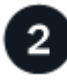

#### **Inicie el servicio Plantillas de aplicación**

Seleccione **Estado > resolución** y haga clic en la ficha **Plantillas**.

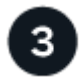

#### **Genere el recurso ejecutando la plantilla y definiendo los parámetros**

Seleccione la plantilla, haga clic en **Ejecutar plantilla** e introduzca valores en los campos editables para crear el recurso.

## **Requisitos**

Lea los siguientes requisitos para asegurarse de tener una configuración compatible.

- Si aún no tiene un conector, ["Vea cómo crear conectores"](https://docs.netapp.com/us-en/bluexp-setup-admin/concept-connectors.html) Para AWS, Azure y GCP.
- Al crear un volumen de Cloud Volumes ONTAP, asegúrese de tener disponible un entorno de trabajo de Cloud Volumes ONTAP.
- Al crear un volumen ONTAP en las instalaciones, asegúrese de que tiene disponible un entorno de trabajo ONTAP en las instalaciones.
- Al crear un volumen de Azure NetApp Files, asegúrese de tener disponible un entorno de trabajo de Azure NetApp Files.

• Si la plantilla activa un servicio de cloud en el volumen, por ejemplo ["Backup y recuperación de BlueXP",](https://docs.netapp.com/us-en/bluexp-backup-recovery/concept-ontap-backup-to-cloud.html) ["Clasificación de BlueXP"](https://docs.netapp.com/us-en/bluexp-classification/concept-cloud-compliance.html), o. ["Replicación de BlueXP",](https://docs.netapp.com/us-en/bluexp-replication/concept-replication.html) asegúrese de que el servicio esté activo y con licencia en su entorno.

## **Seleccione y ejecute una plantilla de volumen**

Existen varias formas de seleccionar y ejecutar una plantilla para crear nuevos volúmenes:

- Ejecute la plantilla de volumen desde el entorno de trabajo
- Ejecute la plantilla de volumen desde el panel Plantillas

Independientemente del método elegido, los detalles acerca de los parámetros de volumen necesarios que debe definir están disponibles en las siguientes secciones:

- ["Cómo aprovisionar volúmenes de Cloud Volumes ONTAP"](https://docs.netapp.com/us-en/bluexp-cloud-volumes-ontap/task-create-volumes.html#create-a-volume-from-a-template)
- ["Cómo aprovisionar volúmenes de Azure NetApp Files"](https://docs.netapp.com/us-en/bluexp-azure-netapp-files/task-create-volumes.html#create-volumes-from-templates)
- ["Cómo aprovisionar volúmenes de ONTAP en las instalaciones"](https://docs.netapp.com/us-en/bluexp-ontap-onprem/task-manage-ontap-connector.html#create-volumes-from-templates)

#### **Ejecute una plantilla de volumen desde el entorno de trabajo**

Puede agregar un volumen a un entorno de trabajo existente desde la página *Working Environment* y desde la página *Volume Details*.

#### **Pasos**

1. En la página *Working Environment* o en la página *Volume Details*, haga clic en **Add Volume from Template**.

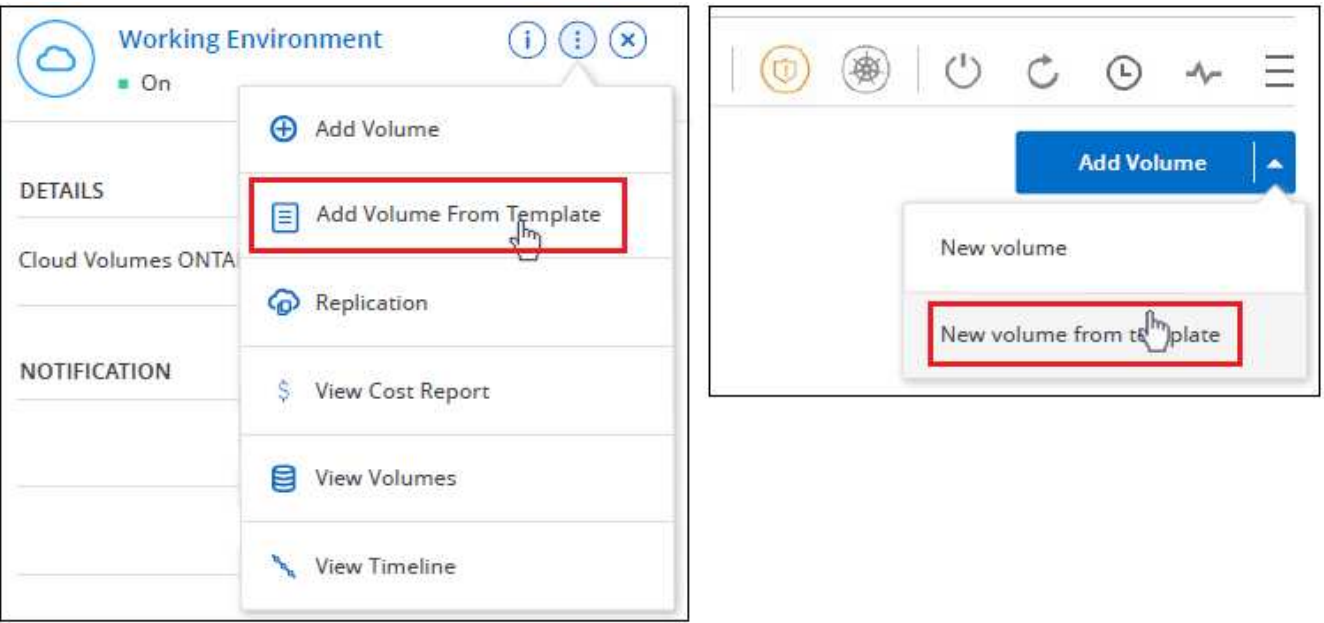

Se muestra el *Panel de plantillas* y sólo enumera las plantillas que se aplican al entorno de trabajo seleccionado. Por ejemplo, sólo muestra las plantillas Cloud Volumes ONTAP.

2. Haga clic en **...** Y Ejecutar plantilla.

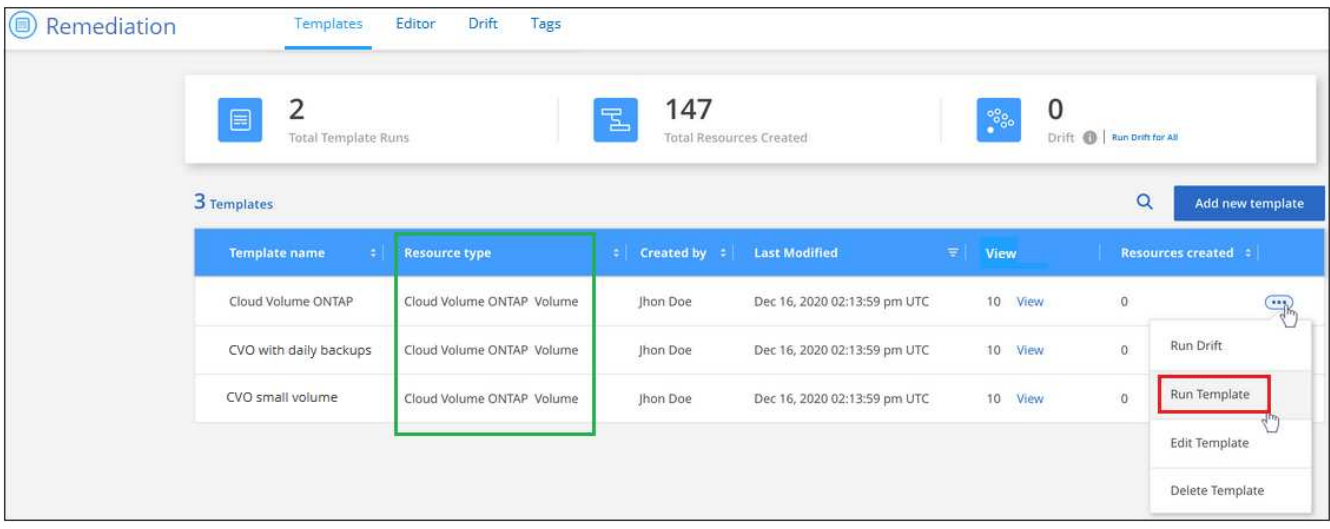

Aparecerá la página *Add Volume from Template*.

3. Introduzca los valores en los campos editables para crear el volumen y haga clic en **Ejecutar plantilla**.

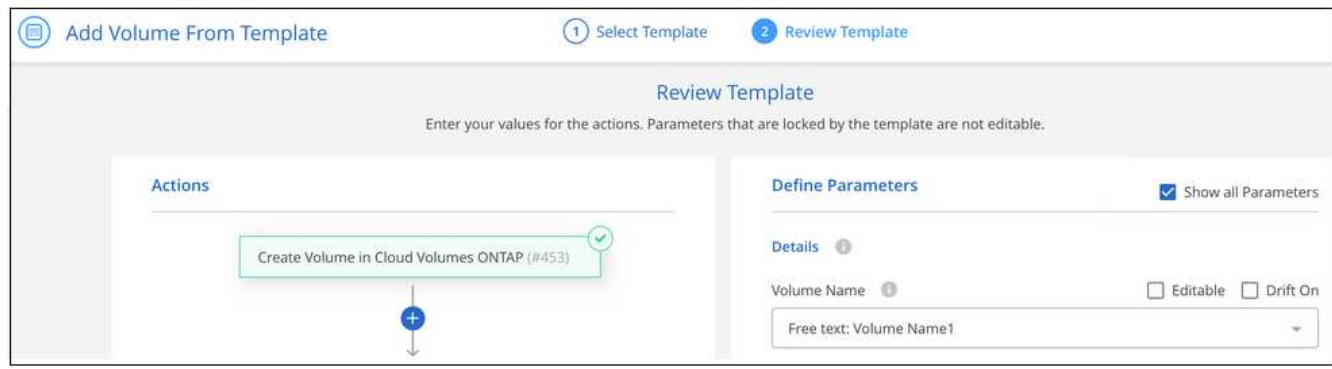

#### **Ejecute una plantilla de volumen desde el Panel de plantillas**

Puede agregar un volumen a un entorno de trabajo existente desde *Templates Dashboard*.

#### **Pasos**

1. Seleccione **Estado > resolución** y haga clic en la ficha **Plantillas**.

Se muestra el *Templates Dashboard*.

2. Para la plantilla que desea utilizar, haga clic en **...** Y Ejecutar plantilla.

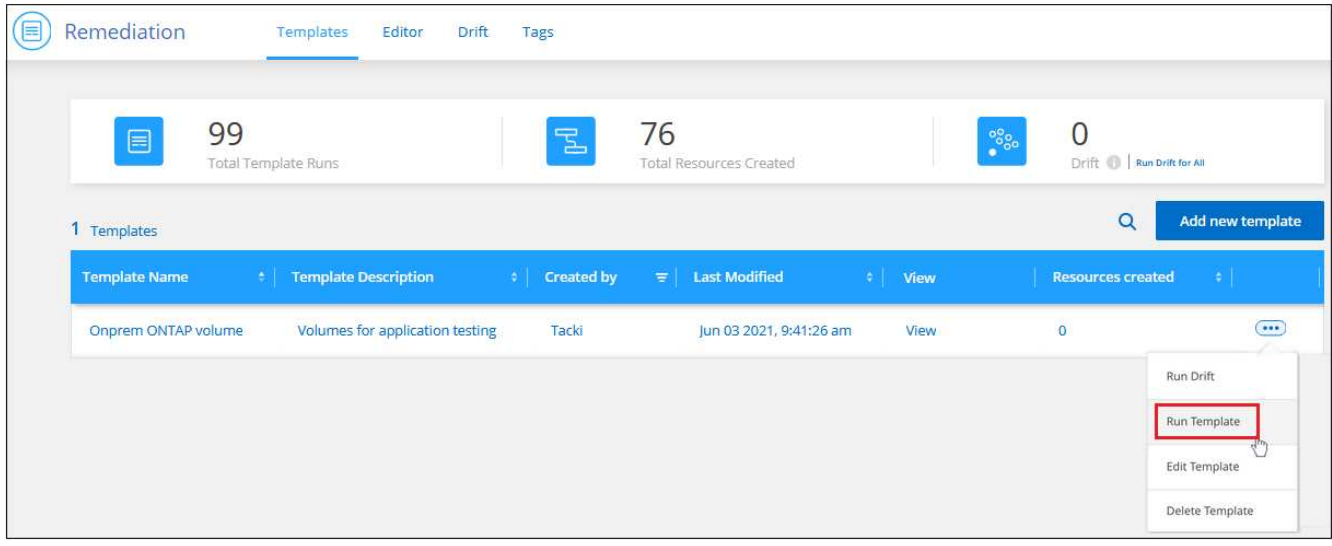

Aparece la página *Run Template*.

3. Introduzca los valores en los campos editables para crear el volumen y haga clic en **Ejecutar plantilla**.

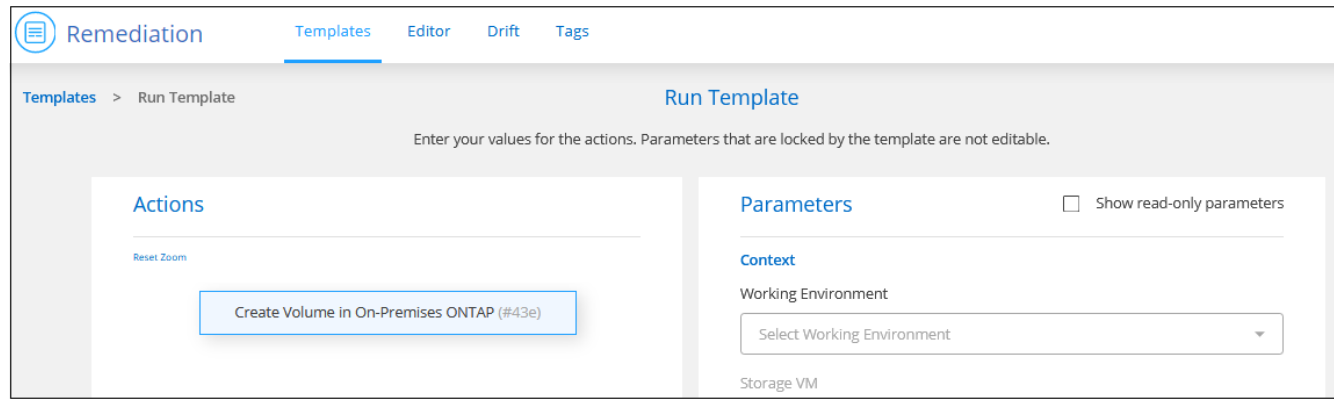

Tenga en cuenta que al ejecutar la plantilla desde la consola se necesita seleccionar el entorno de trabajo y otras variables (por ejemplo, el equipo virtual de almacenamiento o el agregado). Cuando ejecuta la plantilla desde el entorno de trabajo, el entorno de trabajo se rellena automáticamente.

### **Seleccione y ejecute una plantilla de entorno de trabajo**

Puede crear un nuevo entorno de trabajo desde *Templates Dashboard* si su empresa ha creado una plantilla para esta funcionalidad.

Si tiene alguna pregunta sobre los detalles necesarios para crear el entorno de trabajo, consulte ["Inicio de](https://docs.netapp.com/us-en/bluexp-cloud-volumes-ontap/task-deploying-otc-aws.html) [Cloud Volumes ONTAP en AWS"](https://docs.netapp.com/us-en/bluexp-cloud-volumes-ontap/task-deploying-otc-aws.html).

#### **Pasos**

1. Seleccione **Estado > resolución** y haga clic en la ficha **Plantillas**.

Se muestra el *Templates Dashboard*.

2. Para la plantilla que desea utilizar, haga clic en **...** Y Ejecutar plantilla.

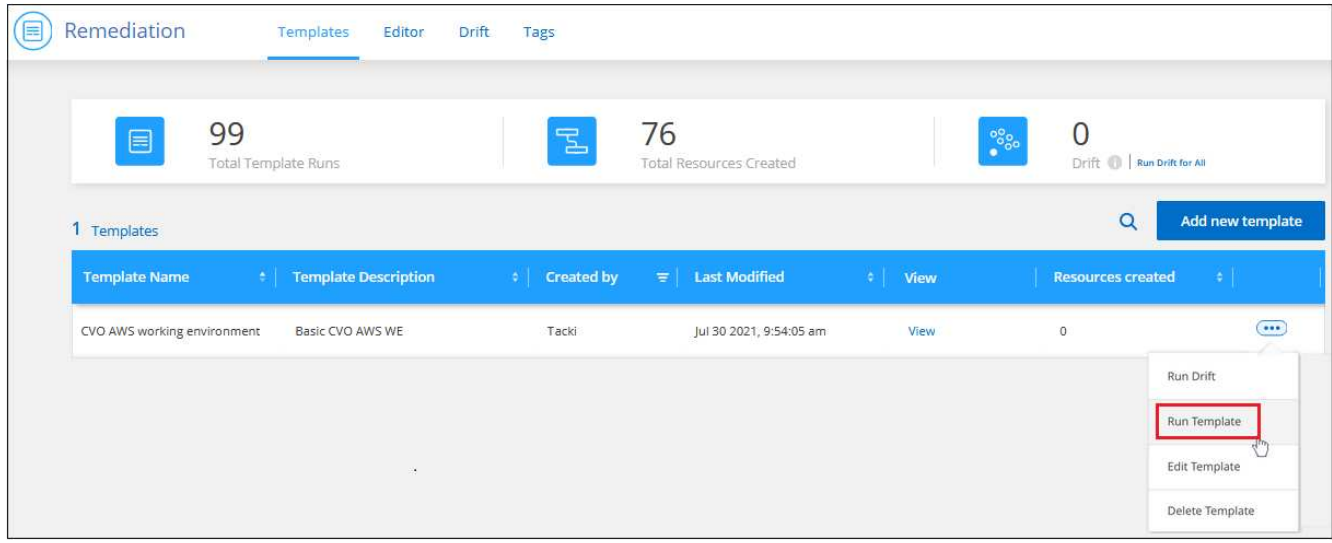

Aparece la página *Run Template*.

3. Introduzca valores en campos editables para crear el entorno de trabajo y el primer volumen y haga clic en **Ejecutar plantilla**.

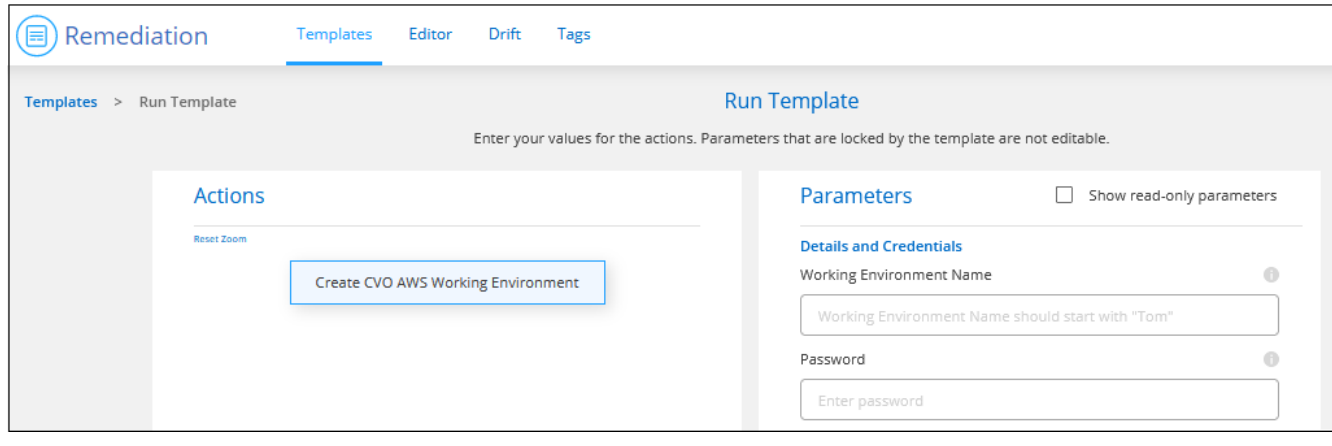

## **Seleccione y ejecute una plantilla que encuentre los recursos existentes**

Puedes ejecutar una plantilla que encuentre determinados recursos (por ejemplo, volúmenes) y, a continuación, habilite un servicio cloud en esos recursos (por ejemplo, backup y recuperación de BlueXP), si tu empresa ha creado una plantilla con esta funcionalidad. Al ejecutar la plantilla, puede realizar algunos ajustes menores de modo que el servicio cloud solo se aplique a los recursos adecuados.

#### **Pasos**

1. Seleccione **Estado > resolución** y haga clic en la ficha **Plantillas**.

Se muestra el *Templates Dashboard*.

2. Para la plantilla que desea utilizar, haga clic en **...** Y Ejecutar plantilla.

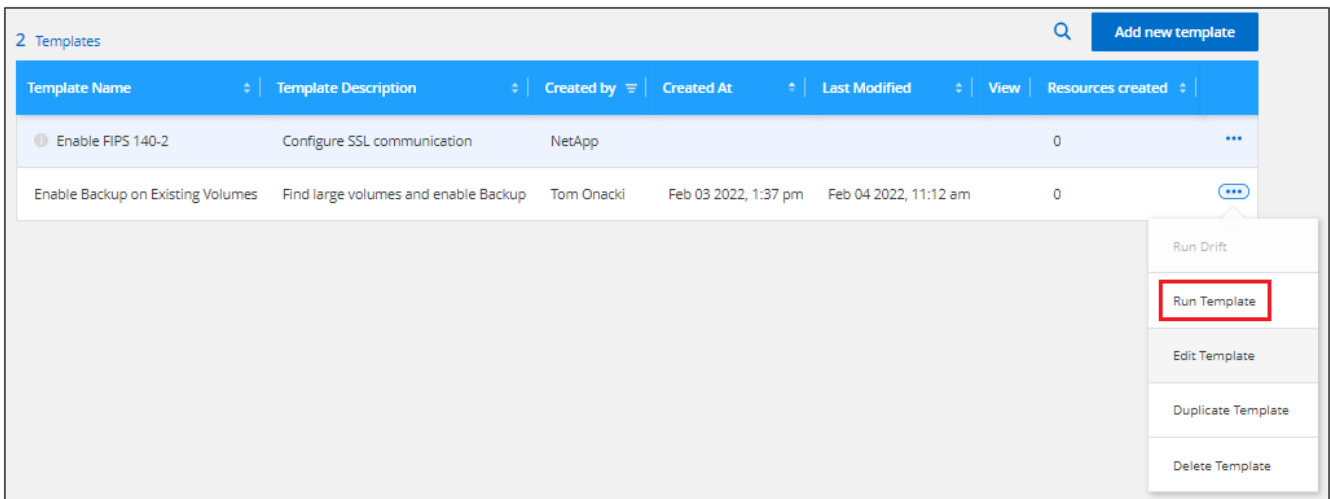

Aparece la página *Run Template* e inmediatamente ejecuta la búsqueda definida en la plantilla para buscar los volúmenes que coinciden con los criterios.

3. Consulte la lista de volúmenes devueltos en el área *Volume Results*.

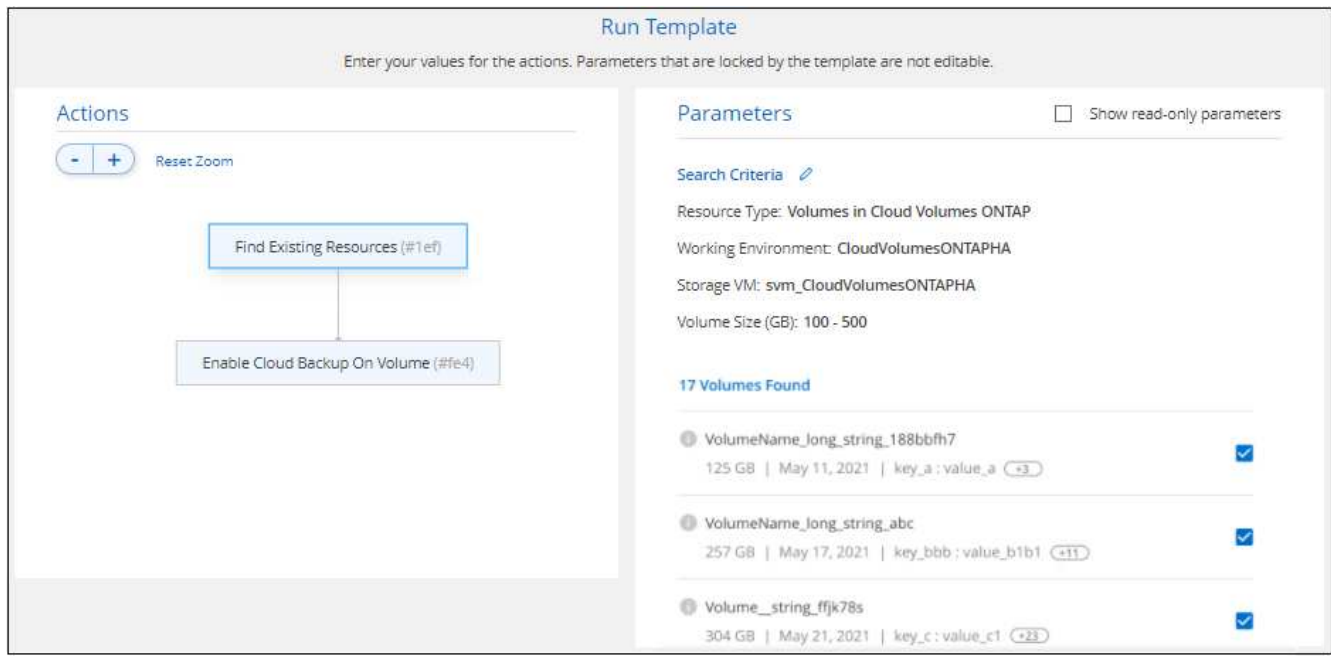

4. Si los resultados son los que esperabas, selecciona la casilla de verificación de cada volumen en el que quieras que la copia de seguridad y la recuperación de BlueXP estén habilitadas según los criterios de la parte *Enable Cloud Backup on Volume* de la plantilla y haz clic en **Run Template**.

Si los resultados no son los esperados, haga clic en Junto a Search Criteria y afine aún más la búsqueda.

#### **Resultados**

La plantilla se ejecutará y permitirá el backup y la recuperación de BlueXP en cada volumen que hayas comprobado en los criterios de búsqueda.

Se llamará cualquier error en la página *Running your Template* y podrá resolver los problemas si es necesario.

#### **Información de copyright**

Copyright © 2024 NetApp, Inc. Todos los derechos reservados. Imprimido en EE. UU. No se puede reproducir este documento protegido por copyright ni parte del mismo de ninguna forma ni por ningún medio (gráfico, electrónico o mecánico, incluidas fotocopias, grabaciones o almacenamiento en un sistema de recuperación electrónico) sin la autorización previa y por escrito del propietario del copyright.

El software derivado del material de NetApp con copyright está sujeto a la siguiente licencia y exención de responsabilidad:

ESTE SOFTWARE LO PROPORCIONA NETAPP «TAL CUAL» Y SIN NINGUNA GARANTÍA EXPRESA O IMPLÍCITA, INCLUYENDO, SIN LIMITAR, LAS GARANTÍAS IMPLÍCITAS DE COMERCIALIZACIÓN O IDONEIDAD PARA UN FIN CONCRETO, CUYA RESPONSABILIDAD QUEDA EXIMIDA POR EL PRESENTE DOCUMENTO. EN NINGÚN CASO NETAPP SERÁ RESPONSABLE DE NINGÚN DAÑO DIRECTO, INDIRECTO, ESPECIAL, EJEMPLAR O RESULTANTE (INCLUYENDO, ENTRE OTROS, LA OBTENCIÓN DE BIENES O SERVICIOS SUSTITUTIVOS, PÉRDIDA DE USO, DE DATOS O DE BENEFICIOS, O INTERRUPCIÓN DE LA ACTIVIDAD EMPRESARIAL) CUALQUIERA SEA EL MODO EN EL QUE SE PRODUJERON Y LA TEORÍA DE RESPONSABILIDAD QUE SE APLIQUE, YA SEA EN CONTRATO, RESPONSABILIDAD OBJETIVA O AGRAVIO (INCLUIDA LA NEGLIGENCIA U OTRO TIPO), QUE SURJAN DE ALGÚN MODO DEL USO DE ESTE SOFTWARE, INCLUSO SI HUBIEREN SIDO ADVERTIDOS DE LA POSIBILIDAD DE TALES DAÑOS.

NetApp se reserva el derecho de modificar cualquiera de los productos aquí descritos en cualquier momento y sin aviso previo. NetApp no asume ningún tipo de responsabilidad que surja del uso de los productos aquí descritos, excepto aquello expresamente acordado por escrito por parte de NetApp. El uso o adquisición de este producto no lleva implícita ninguna licencia con derechos de patente, de marcas comerciales o cualquier otro derecho de propiedad intelectual de NetApp.

Es posible que el producto que se describe en este manual esté protegido por una o más patentes de EE. UU., patentes extranjeras o solicitudes pendientes.

LEYENDA DE DERECHOS LIMITADOS: el uso, la copia o la divulgación por parte del gobierno están sujetos a las restricciones establecidas en el subpárrafo (b)(3) de los derechos de datos técnicos y productos no comerciales de DFARS 252.227-7013 (FEB de 2014) y FAR 52.227-19 (DIC de 2007).

Los datos aquí contenidos pertenecen a un producto comercial o servicio comercial (como se define en FAR 2.101) y son propiedad de NetApp, Inc. Todos los datos técnicos y el software informático de NetApp que se proporcionan en este Acuerdo tienen una naturaleza comercial y se han desarrollado exclusivamente con fondos privados. El Gobierno de EE. UU. tiene una licencia limitada, irrevocable, no exclusiva, no transferible, no sublicenciable y de alcance mundial para utilizar los Datos en relación con el contrato del Gobierno de los Estados Unidos bajo el cual se proporcionaron los Datos. Excepto que aquí se disponga lo contrario, los Datos no se pueden utilizar, desvelar, reproducir, modificar, interpretar o mostrar sin la previa aprobación por escrito de NetApp, Inc. Los derechos de licencia del Gobierno de los Estados Unidos de América y su Departamento de Defensa se limitan a los derechos identificados en la cláusula 252.227-7015(b) de la sección DFARS (FEB de 2014).

#### **Información de la marca comercial**

NETAPP, el logotipo de NETAPP y las marcas que constan en <http://www.netapp.com/TM>son marcas comerciales de NetApp, Inc. El resto de nombres de empresa y de producto pueden ser marcas comerciales de sus respectivos propietarios.